# انبار\_تدارکات

# **تاريخچه تغييرات**

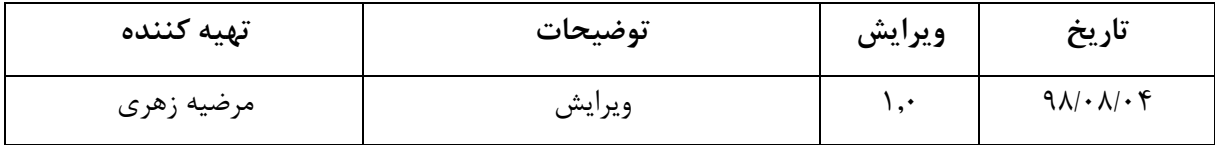

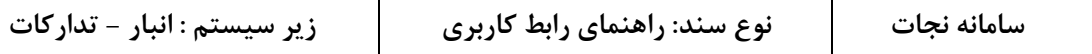

# فهرست

S-

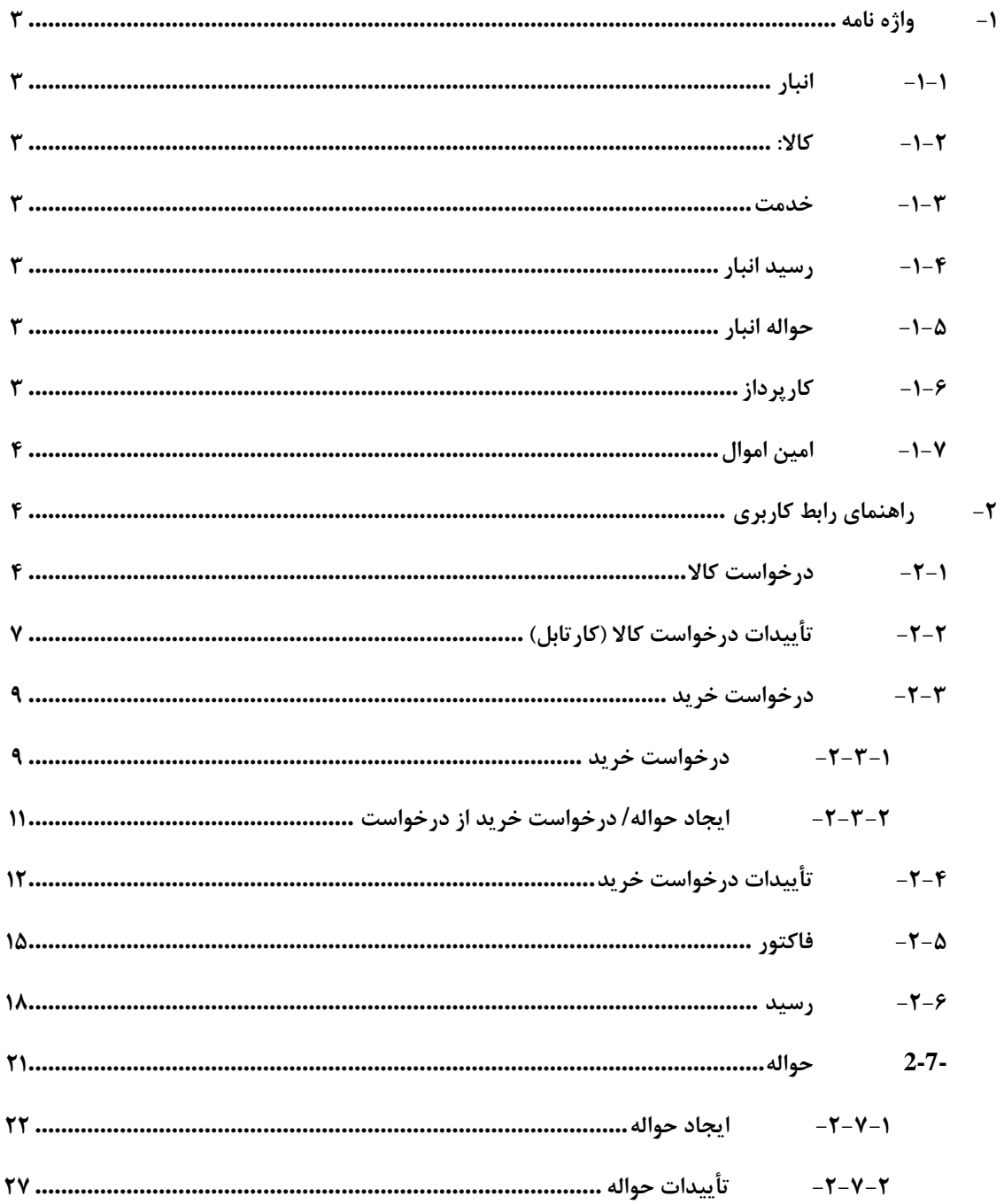

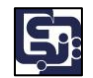

<span id="page-2-0"></span>**-1 واژه نامه**

<span id="page-2-1"></span>**-1-1 انبار**

انبار ساختمان یا محوطهای تجاری ا ست که با بهرهبرداری از یک سی ستم صحیح طبقهبندی و تنظیم، برای نگهداری یک یا چند نوع کاالی بازرگانی، صنعتی، مواد اولیه یا فرآوردههای مختلف، استفاده میگردد. عالوه بر آن انبارها به عنوان نقاط و تأسیساتی برای نگهداری موقت به منظور توزیع و تجمیع کاالها در سیستمهای توزیع نیز استفاده میشوند. در زیر سیستم انبار تدارکات نجات، دو نوع انبار وجود دارد:

- انبار کاالی اموالی
- انبار کاالی مصرفی

<span id="page-2-2"></span>**-1-2 کاال:**

برای کاال دسته بندی های زیر وجود دارد: **کاالی مصرفی:** کاالیی است که مبلغ آن از مبلغی که از سمت اداره دارایی تعیین می شود، کوچکتر است. **کاالی اموالی:** کاالیی است که مبلغ آن بزرگتر مساوی با مبلغی است که از سمت اداره دارایی تعیین می شود، و به آن بارکد تخصیص می گیرد.

<span id="page-2-3"></span>**-1-3خدمت**

خدمت شامل مواردی از قبیل تعمیرات، شارژ کارتریج پرینتر، پذیرایی کنفرانس و... می باشد.

<span id="page-2-4"></span>**-1-4 رسيد انبار**

وقتی که کالاهایی وارد انبار می شـوند، انباردارها سـندی برای آن کالاها تنظیم می کنند که این سـند شـامل اطلاعاتی همچون تاریخ ورود و لیسـت اقلام وارد شـده به انبار می باشـد. به این سـند رسـید انبار می گویند. به عبارت ساده تر، رسید انبار یعنی مستند کاالهایی که وارد انبار شده اند.

<span id="page-2-5"></span>**-1-5 حواله انبار**

انباردارها وقتی کالاهایی از انبار خارج می شــوند، ســندی برای آن کالاها تنظیم میکنند که این ســند شــامل اطالعاتی همچون تاریخ خروج و لی ست اقالو خارج شده به انبار می با شد. به این سند حواله انبار می گویند. به عبارت ساده تر، حواله انبار یعنی مستند کاالهایی که از انبار خارج شده اند.

<span id="page-2-6"></span>**-1-6 کارپرداز**

مسئول خرید وسایل و ملزومات الزو برای سازمان یا موسسه مربوط است و شرح وظایف این شغل عبارت است از: استعالو بهای اجناس قبل از خرید، دریافت درخواستهای خرید از مقاو مافوق و اخذ صورت حساب مربوط به ترخیص کاال و ارائه آن به اداره متبوع.

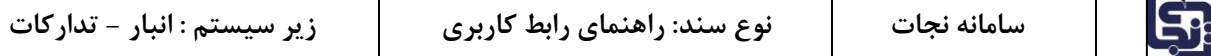

<span id="page-3-0"></span>**-1-7 امين اموال**

شخصی که مسئول مدیریت اموال سازمان می باشد. به عبارت دیگر وقتی یک کاالی اموالی برای یک سازمان خریداری می شود، امین اموال م سئول اخت صاص کد اموال و م سئولیت حفظ تاریخچه نقل و انتقال اموال در بین افراد یا واحدهای مختلف سازمان می باشد.

<span id="page-3-1"></span>**-2 راهنمای رابط کاربری** 

<span id="page-3-2"></span>**-2-1 درخواست کاال**

وقتی نیاز به درخواست کالا داریم وارد منوی انبار \_تدارکات قسـمت پردازش ها درخوا ست کالا / خدمت میشویم. در صفحهٔ باز شده (تصویر ۱) دو قسمت وجود دارد :

- جستجوی ویژه
- لیست درخواست کاال/ خدمت

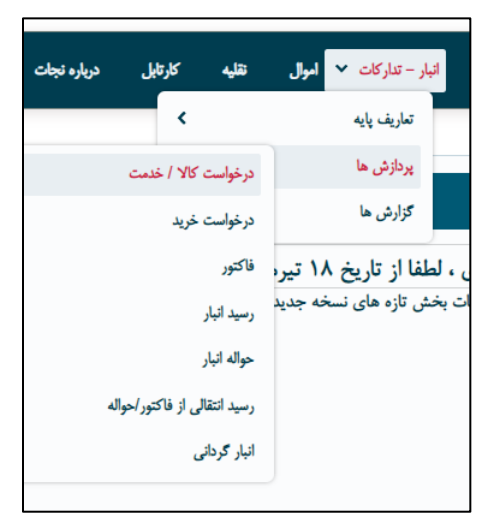

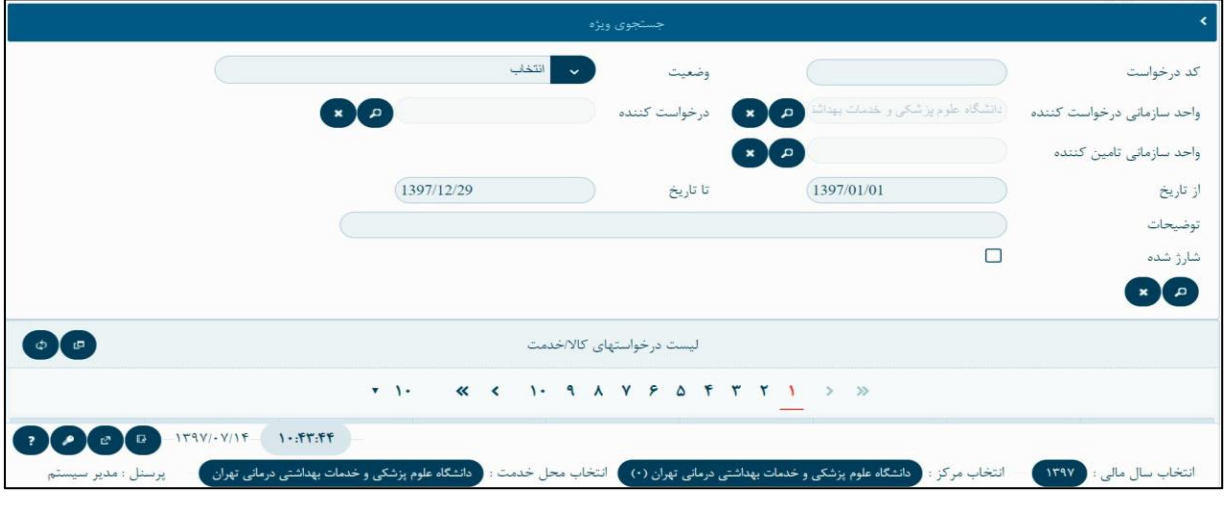

)تصویر 1(

**جستجوی ويژه:**

این قسمت با کلیک بر روی لینک »جستجوی ویژه« نمایان می شود. این قسمت شامل فیلترهای جستجوی زیر است:

- کد درخواست
- وضعیت درخواست

- واحد سازمانی درخواست کننده
	- شخص درخواست کننده
	- واحد سازمانی تأمین کننده
		- بازه زمانی
		- شارژ شده

میتوان هر کدام از موارد فیلترهای جســتجو را تکمیل کرد و بر روی دکمه ذره بین «جســتجو» کلیک کرد که در این صورت لیست »درخواست کاال/خدمت« بر اساس موارد تعیین شده در فیلترها، تکمیل می گردد.

**ليست درخواست کاال/ خدمت**

در این قسمت لیست درخواستهای کاال یا خدمتهایی که ایجاد شده اند را مشاهده می کنیم. برای ایجاد درخواست کاال در همین قسمت بر روی دکمه ایجاد می است کلیک می کنیم. صفحۀ «ایجاد کالا/ خدمت» (تصویر ۲) باز می شود.

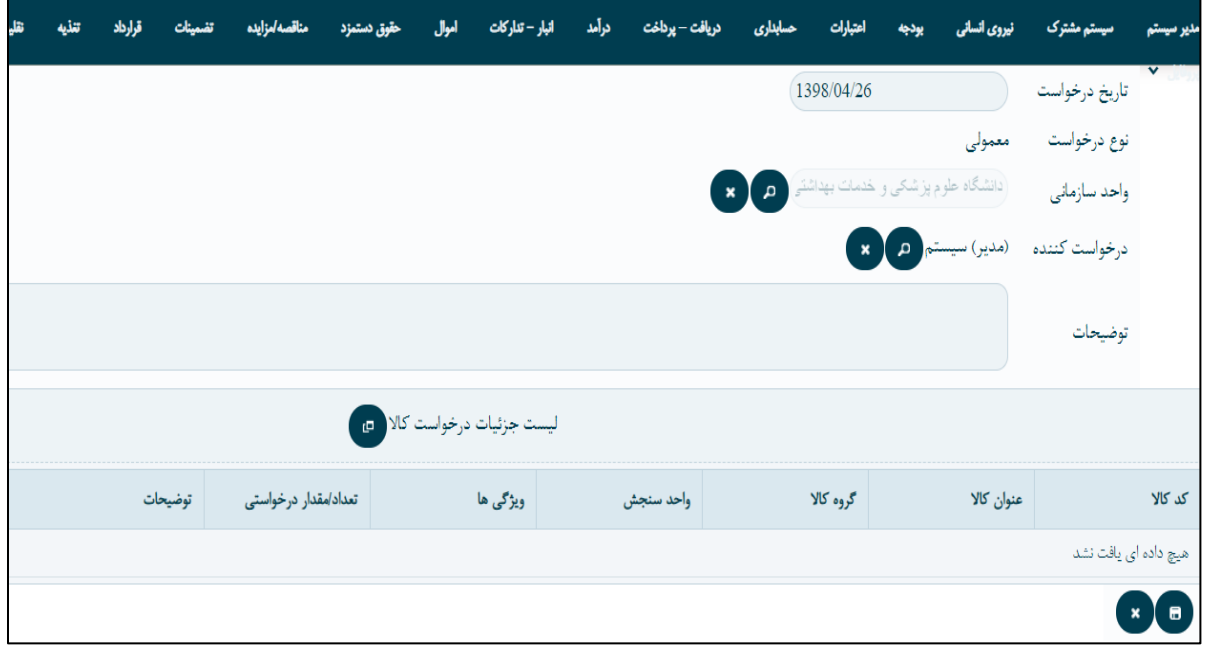

)تصویر 2(

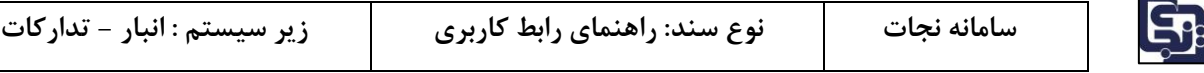

سپس دکمۀ ایجاد وسط صفحه (لیست جزئیات درخواست کالا) کلیک میکنیم.

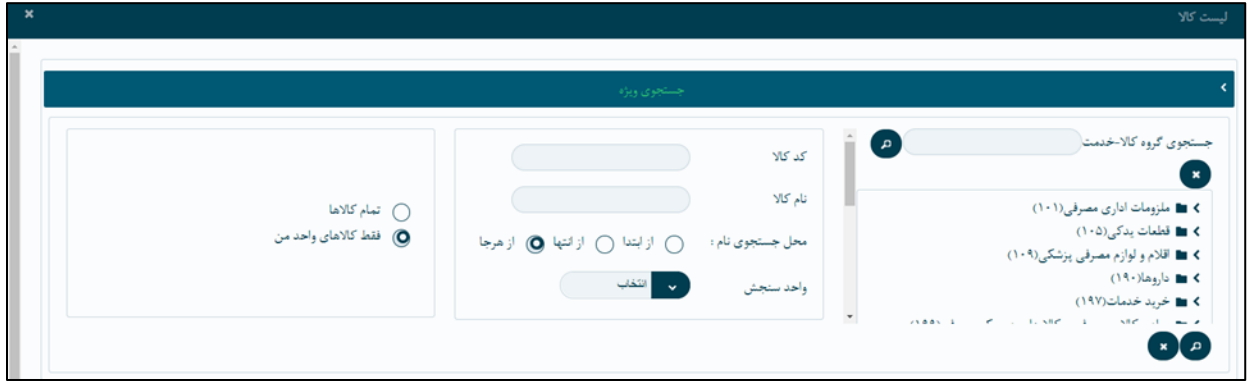

)تصویر3(

از صفحه باز شده با ا ستفاده از ج ستجوی ویژه در این صفحه میتوانیم با کد کاال یا ناو کاال، کاالی مورد نظر خود را ج ستجو کنیم. یا با جستجوی گروه کاال\_خدمت کاالی مورد نظر را جستجو میکنیم. )تصویر 3(

در اینجا با انتخاب گزینه تمام کالاها میتوانیم کالاهایی که در لیست کالاهای واحد من نیست را هم مشــاهده کنیم. با کلیک کردن بر روی کاال در لیست، آن کاال انتخاب میشود.

رو به روی هر ردیف از کاال های انتخاب شده دکمۀ قلم وجود دارد ، اینجا با انتخاب دکمه قلم میتوانیم ویژگی مورد نظر را به کاال بدهیم به طور مثال اگر میزی را انتخاب و درخواست کرده ایم میتوانیم ویژگی آن که شامل مشخصات و خصوصیات ظاهری است را مشخص نماییم. ) تصویر 4(

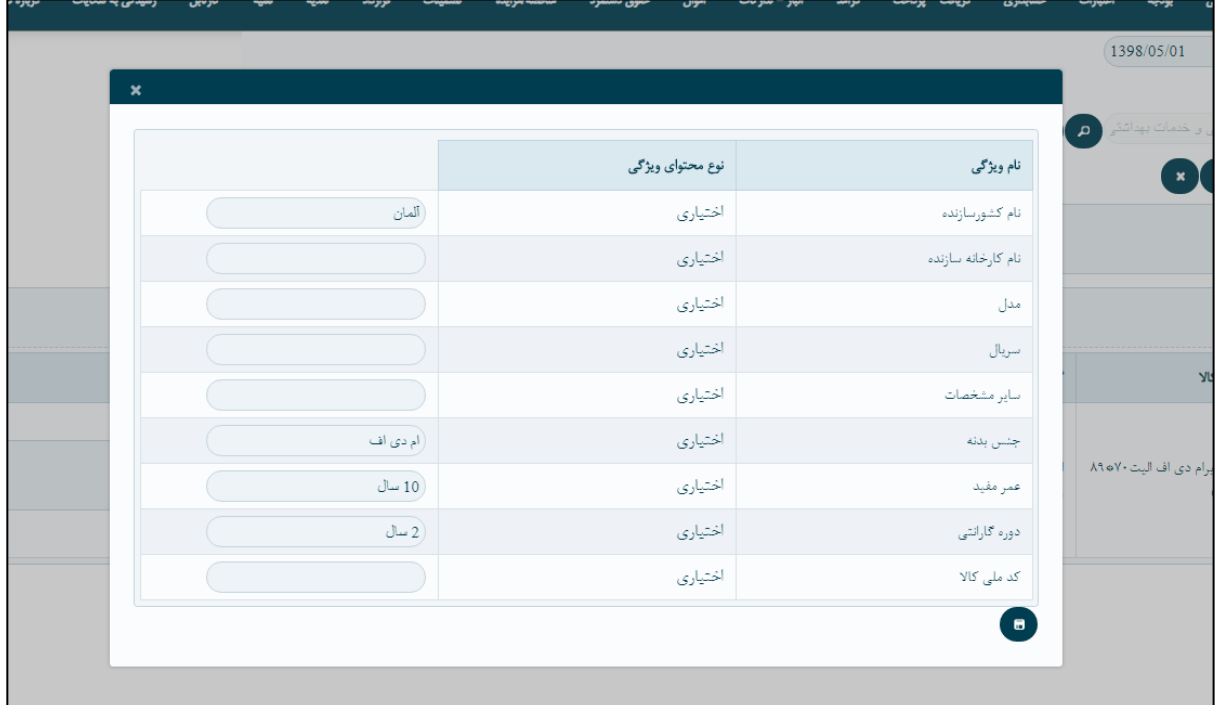

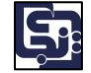

و در آخر دکمۀ ذخیره پایین صفحه را میزنیم، و ویژگی کاالی خود را اضافه می کنیم. و در آخر درخواست کاالی خود را ذخیره میکنیم. (تصویر ۵)

|                             | يروفايل | درباره نجات | كارتابل | نقلبه   | قرارداد |                      |                 | أموال                                                                                                    | انبار – تداركات | درآمد | دريافت – پرداخت | حسابداري                            | اعتبارات  | يودجه      | نيروي انساني                   | مشترک  |                                                             |
|-----------------------------|---------|-------------|---------|---------|---------|----------------------|-----------------|----------------------------------------------------------------------------------------------------|-----------------|-------|-----------------|-------------------------------------|-----------|------------|--------------------------------|--------|-------------------------------------------------------------|
|                             |         |             |         |         |         |                      |                 |                                                                                                    |                 |       |                 |                                     |           | 1398/04/26 |                                |        | تاریخ درخواست                                               |
|                             |         |             |         |         |         |                      |                 |                                                                                                    |                 |       |                 |                                     |           |            |                                | معمولى | نوع درخواست                                                 |
|                             |         |             |         |         |         |                      |                 |                                                                                                    |                 |       |                 |                                     |           |            |                                |        | توضيحات                                                     |
| لیست جزئیات درخواست کالا ال |         |             |         |         |         |                      |                 |                                                                                                    |                 |       |                 |                                     |           |            |                                |        |                                                             |
|                             |         |             |         | توضيحات |         | تعداد/مقدار درخواستی |                 |                                                                                                    | ویژگی ها        |       | واحد سنجش       |                                     | گروه کالا |            | عنوان كالا                     |        | کد کالا                                                     |
| $\bullet$                   |         |             |         | تست     |         |                      | 10 <sup>°</sup> | مدل : دوره گارانتی :<br>عمر مفيد : سريال :<br>سایر مشخصات: نام<br>کشورسازنده : نام<br>كارخانه سازنده : كد | ملی کالا :      |       | 346             | تجهيزات پزشكى<br>غیرمصرفی - تجهیزات | پزشکی     |            | هيستروسالپينگوگراف<br>(اموالی) |        | $Y \cdot \Delta \cdot 1 \cdot 1 \cdot \Delta \cdot \cdot F$ |
|                             |         |             |         |         |         |                      |                 |                                                                                                    |                 |       |                 |                                     |           |            |                                |        | $\mathbf{x}$<br>I⊟.<br>ذخيره                                |

)تصویر 5(

نکته: در صورتی که کاالی مورد نظر در لیست کاال ها وجود نداشت ، میتوانیم با رفتن به منوی سیستم مشترک\_کاال \_ پیشهاد کالا ، کالای مورد نظر خود را پیشنهاد بدهیم.که نیاز به تأیید اداره اموال دارد.(تصویر ۶)

|  | اموال | انبار - تداركات | وی انسانی |    |
|--|-------|-----------------|-----------|----|
|  |       |                 | Y         | YK |
|  |       | اد کالا         | ىىشنا     |    |

)تصویر 6(

# <span id="page-6-0"></span>**-2-2تأييدات درخواست کاال )کارتابل(**

بعد از ایجاد درخواســت کالا توســط هر شــخصــی تأیید درخواســت کالای مورد نظر در کارتابل مســئول واحد منوی کارتابل (درخواست کالا / خدمت) نشان داده میشود. که با استفاده از دکمۀ تأیید میتواند آن را تأیید کند.

| زیر سیستم : انبار - تدارکات | نوع سند: راهنمای رابط کاربری | سامانه نجات | <b>S</b> |
|-----------------------------|------------------------------|-------------|----------|
|-----------------------------|------------------------------|-------------|----------|

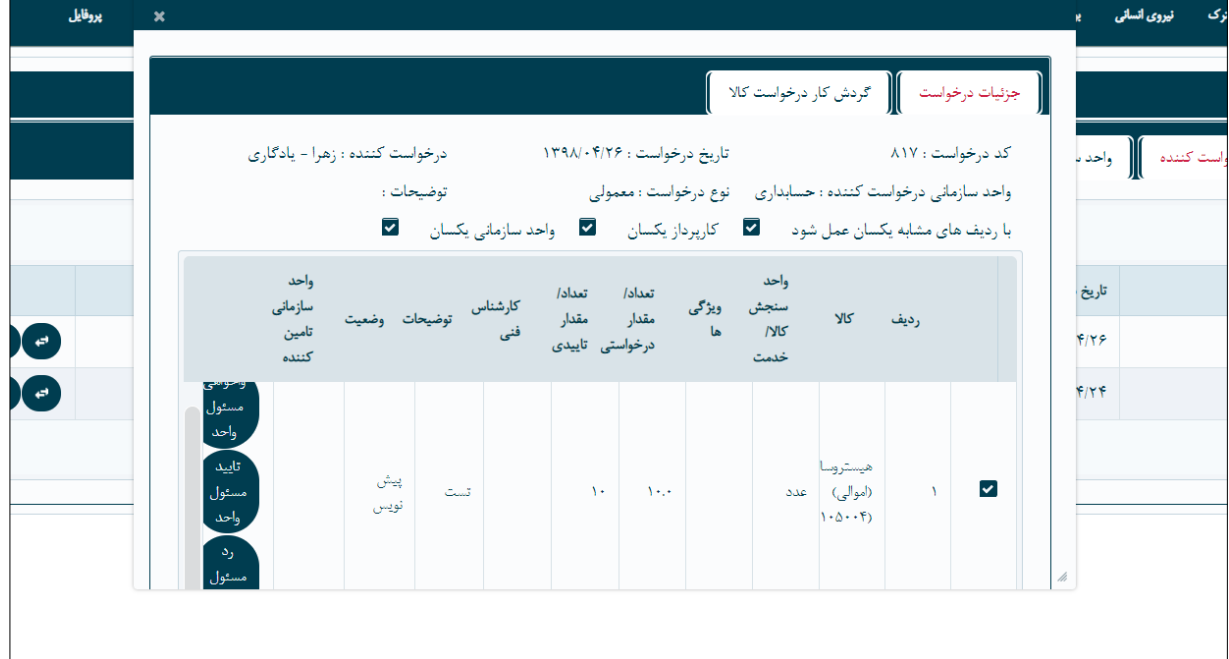

)تصویر 7(

بعد از تأیید مسئول واحد این کاال در کارتابل مدیر واحد دیده خواهد شد، مدیر واحد میتواند به سه فرو که شامل تأیید نهایی، تأیید با نیاز به تأیید کارشناس فنی و تأیید با نیاز به تأیید تأمین کننده، تأیید کند. )تصویر 8(

**تأييد با نياز به کارشناس فنی**:

در صورتی که مدیر واحد صالح بداند که درخواست کاال از سوی کارشناس فنی تأیید شود، کارشناس فنی مربوطه را انتخاب کرده و درخواست کالا در کارتابل کار شناس فنی مربوطه مشاهده می شود. بعد از تأیید کار شناس فنی مدیر درخواست کالا را تأیید نهایی م*ی ک*ند.

**تأييد با نياز به تأمين کننده:**

وقتی مدیر این تأیید را انتخاب میکند باید بتواند اول واحد سـازمانی تأمین کننده را مشـخص کند، اگر درخواسـت کالا مورد نظر توسط واحد سازمانی تأمین کننده تأمین بشود، مدیر واحد درخواست را با نیاز به تعیین تأمین کننده تأیید خواهد کرد.

\* تنظیمات واحد سازمانی و ارتباط آن واحدها با هم توسط اداره اموال قبل از تأیید درخواست باید صورت گرفته باشد تا واحد امکان تأیید را داشته باشد.

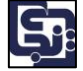

\* اگر درخوا ست کاال تو سط خود واحد تبدیل به خرید ب شود یا به عبارتی تأمین کننده درخوا ست مورد نظر خود واحد با شد گزینه تأیید مدیر واحد و تأیید نهایی را ثبت مینمائیم. (این راهنما بر همین اساس است.)

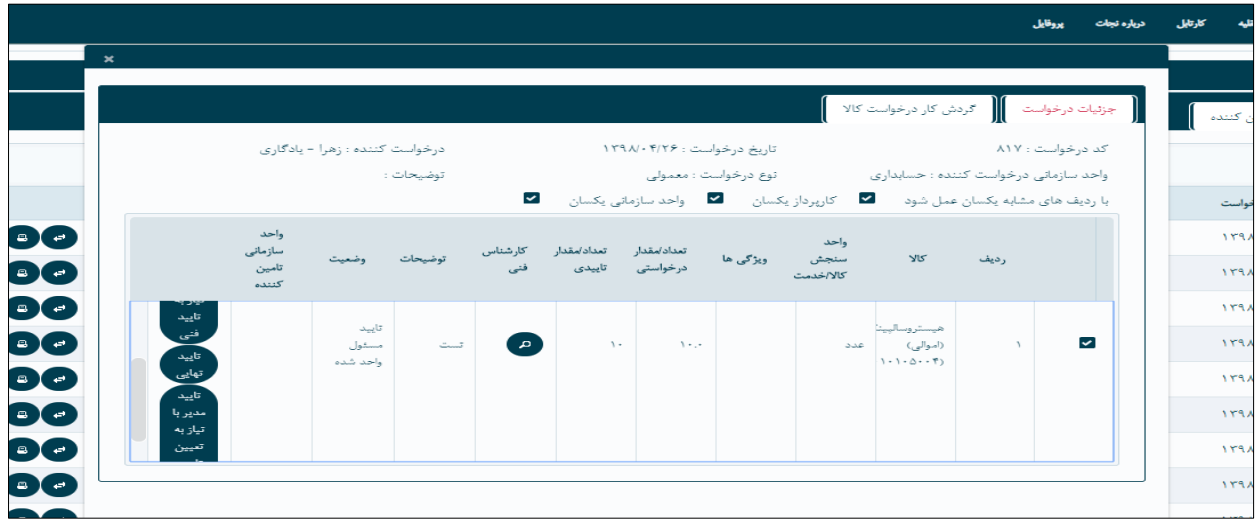

)تصویر 8(

بعد از ثبت درخواسـت کالا و تأییدات آن در صـورت موجود نبودن کالا در انبار، انباردار باید درخواسـت خرید آن کالا را ثبت نماید. و در صورت موجود بودن کاال انباردار حواله کشیده که در قسمت های بعدی توضیح داده خواهد شد.

#### <span id="page-8-0"></span>**-2-3درخواست خريد**

ایجاد درخواست خرید توسط انباردار است. انباردار میتواند به دوصورت درخواست خرید بدهد: )تصویر 9(

- .1 منوی انبار-تدارکات، پرداز ها، درخواست خرید
- .2 منوی انبار-تدارکات، پرداز ها، ایجاد حواله/ درخواست خرید از درخواست

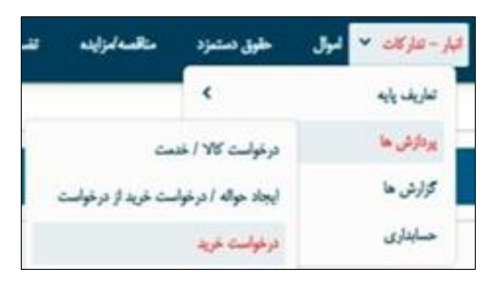

)تصویر 9(

# <span id="page-8-1"></span>**-2-3-1 درخواست خريد**

با کلیک بر روی صفحه درخواست خرید و ورود به آن دو بخش جستجوی ویژه و لیست درخواست های خرید را میتوان مشاهده نمود. با کلیک بر روی نوار جستجوی ویژه و باز شدن آن کاربر میتواند با انتخاب فیلترهای مورد نظر خود و سپس با زدن کلید جستجو، درخواست یا درخواستهایی که دارای آن ویژگی فیلتر شده توسط کاربر باشند را مشاهده نماید. (تصویر ١٠)

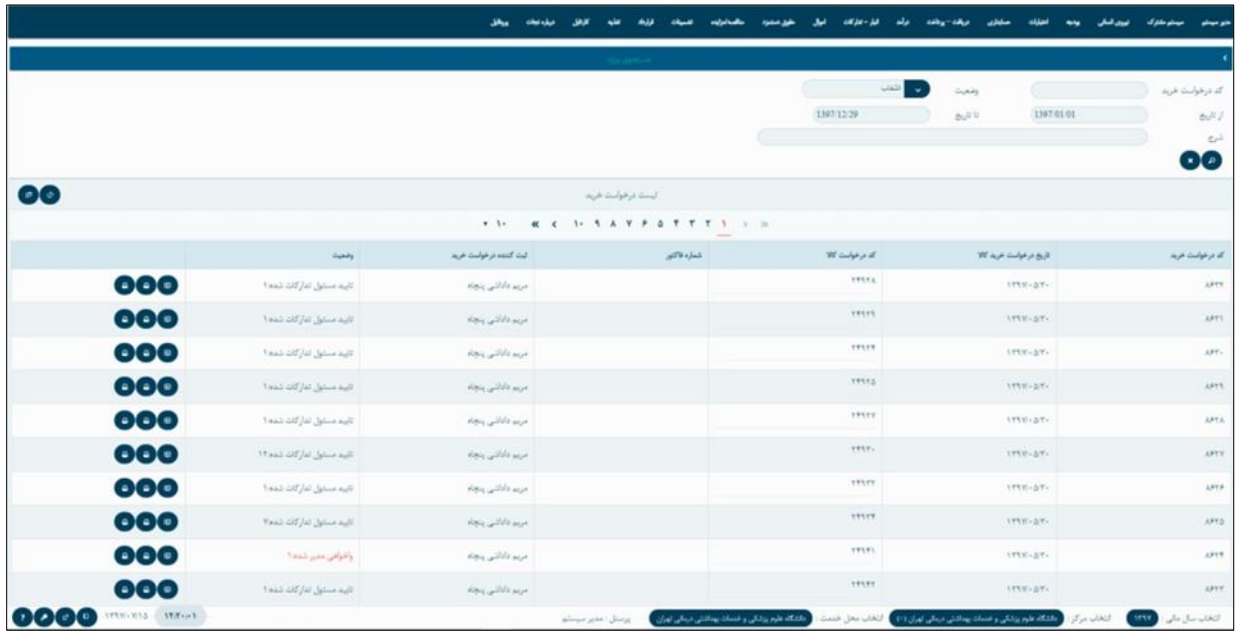

)تصویر 10(

برای ایجاد درخواست ابتدا دکمۀ ایجاد را میزنیم. در صفحه ای که باز میشود باید باز هم دکمۀ ایجاد را بزنیم. بعد از آن لیست درخواست کاال نمایش داده میشود با استفاده از جستجوی ویژه میتوان کد درخواست کاالی مورد نظر را جستجو و انتخاب کرد. (تصویر ١١) (توجه شود که در این لیست تنها درخوا ست کالا هایی نمایش داده میشود که و ضعیت آنها تأیید نهایی است.)

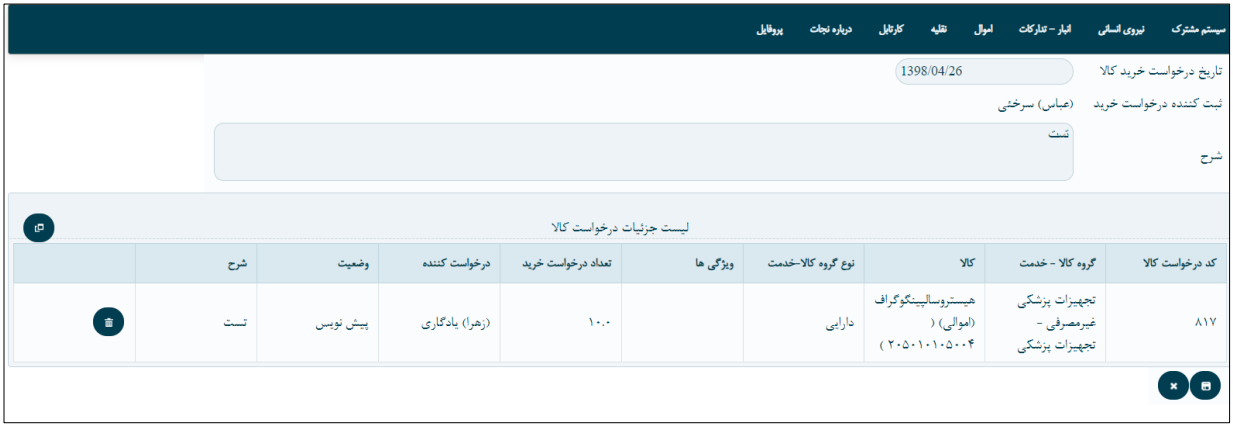

)تصویر11(

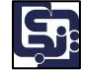

سـپس بر روی دکمۀ ذخیره در پایین صـفحه کلیک میکنیم. این درخواسـت خرید در حالت پیشـنویس قرار گرفته که در لیسـت درخواست های خرید نشان داده خواهد شد در این حالت (پیشنویس) امکان ویرایش و حذف آن وجود دارد .(تصویر ١٢)

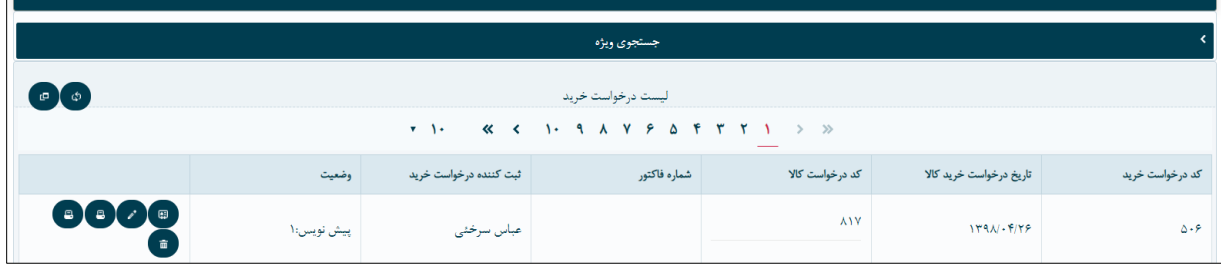

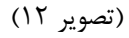

\* توجه داشته باشید که امکان ثبت کاالی اموالی، م صرفی و خدمتی در یک درخوا ست کاال نیز وجود دارد.کاربر میتواند یک درخوا ست خرید را ایجاد کند که مت شکل از ردیف های درخوا ست کاالهای متفاوت ا ست و مختص یک درخوا ست کالا نمی باشد.

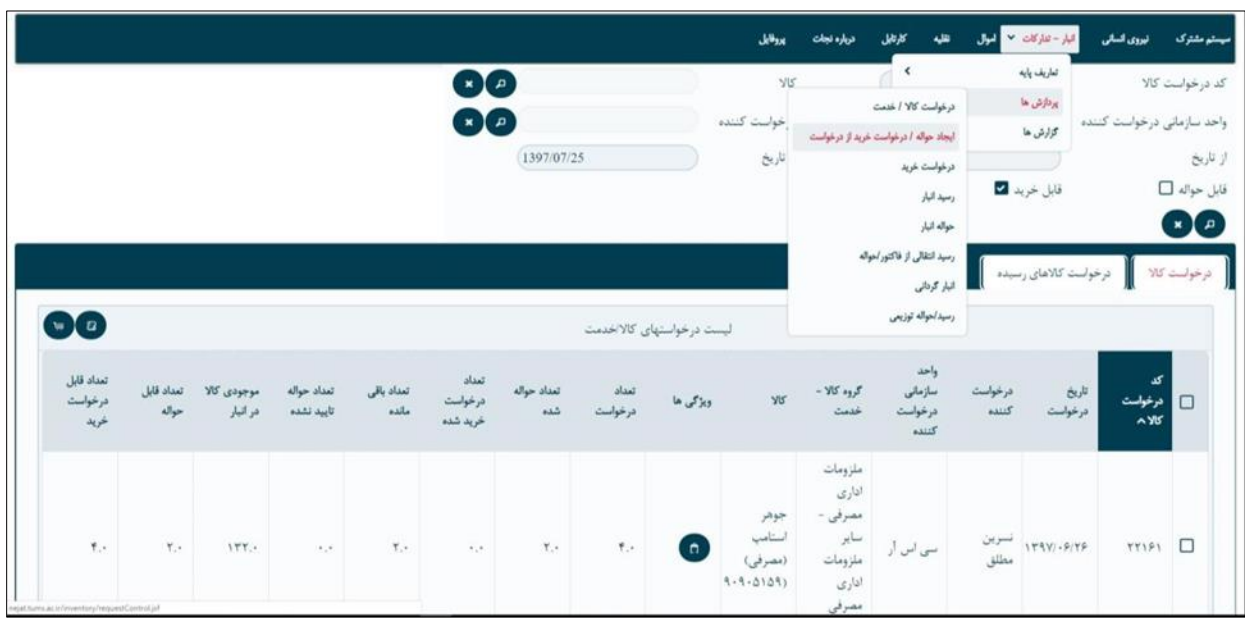

# <span id="page-10-0"></span>**-2-3-2 ايجاد حواله/ درخواست خريد از درخواست**

)تصویر 13(

در (تصویر ۱۳) این امکان وجود دارد که چند درخواست کالا تبدیل به یک درخواست خرید بشود وجود دارد.

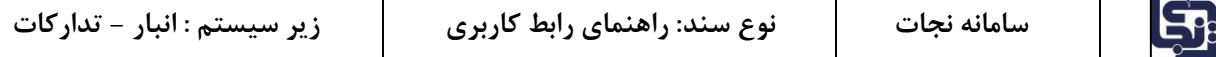

در (تصــویر ۱۴) به طور فرض انباردار دو درخواســت را انتخاب نموده و میخواهد در یک درخواســت ثبت نماید. در این صفحه عالوه بر ایجاد درخواست خرید، امکان ایجاد حواله نیز وجود دارد. در قسمت جستجوی ویژه دو گزینۀ قابل حواله و قابل خرید وجود دارد، اگر گزینۀ قابل خرید را تیک بزنیم، ســـیســـتم فقط درخواســـت کالاهایی که باید تبدیل به درخواست خرید شوند را نمایش میدهد. تیک قابل حواله نیز برای زمانی است که انبار آن واحد دارای موجودی از کاالی درخواستی میباشد و با زدن این فیلتر امکان حواله کشیدن از انبار فراهم میشود.

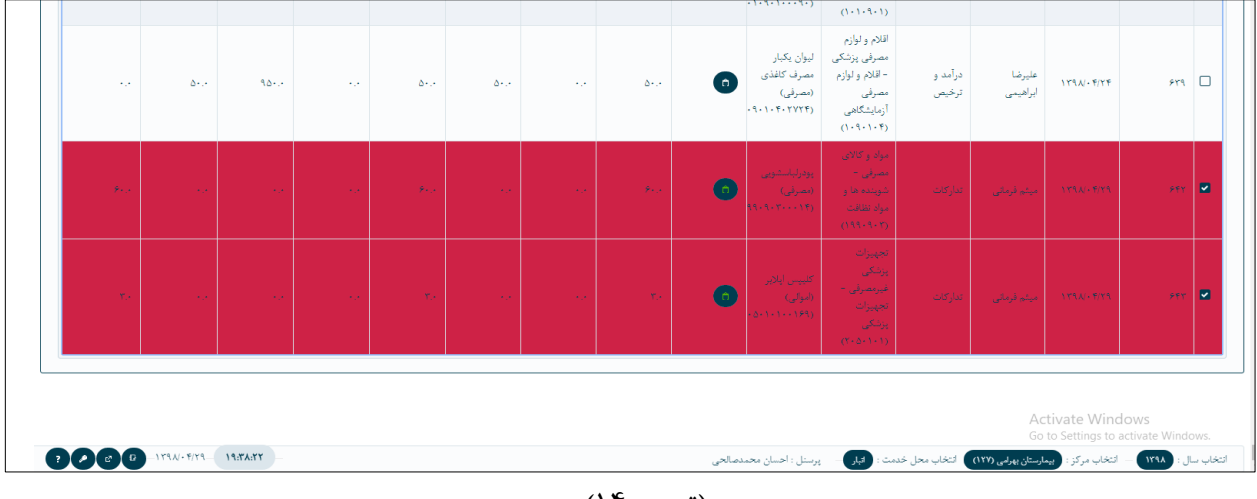

)تصویر 14(

## <span id="page-11-0"></span>**-2-4تأييدات درخواست خريد**

م سئول انبار وارد کارتابل، انبار\_تدارکات قسمت درخوا ست خرید می شود (تصویر ۱۵) سپس با ا ستفاده از ج ستجوی ویژه، کد درخواست خرید، و یا درخواست کاالی مورد نظر را جستجو میکند.

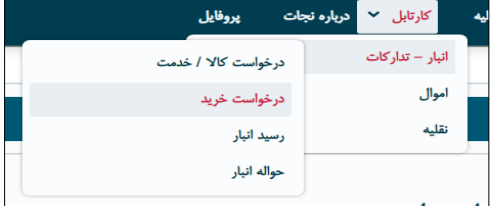

)تصویر 15(

از طریق دکمه ی در خواست خرید را تأیید میکند بعد از آن ، مدیر واحد باید در کارتابل مانند باال که توضیح داده شد این درخواست را تأیید کند )تصویر 16(.

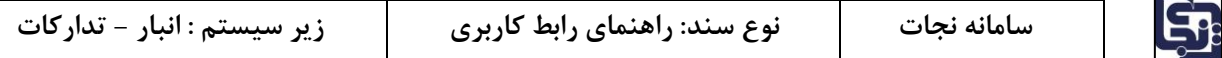

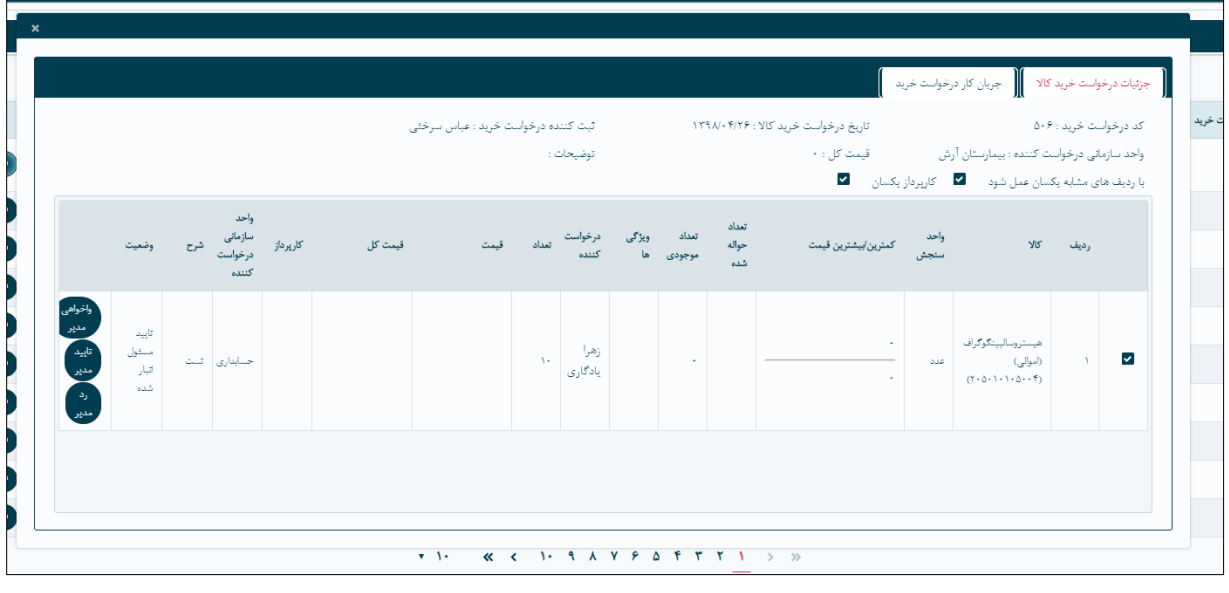

)تصویر 16(

سپس م سئول تدارکات باید تأیید کند، قبل از تأیید م سئول تدارکات باید با کلیک بر دکمۀ بروی ق سمت کارپرداز میتواند کارپرداز مورد نظر را انتخاب کند . )تصویر 17 و 18(

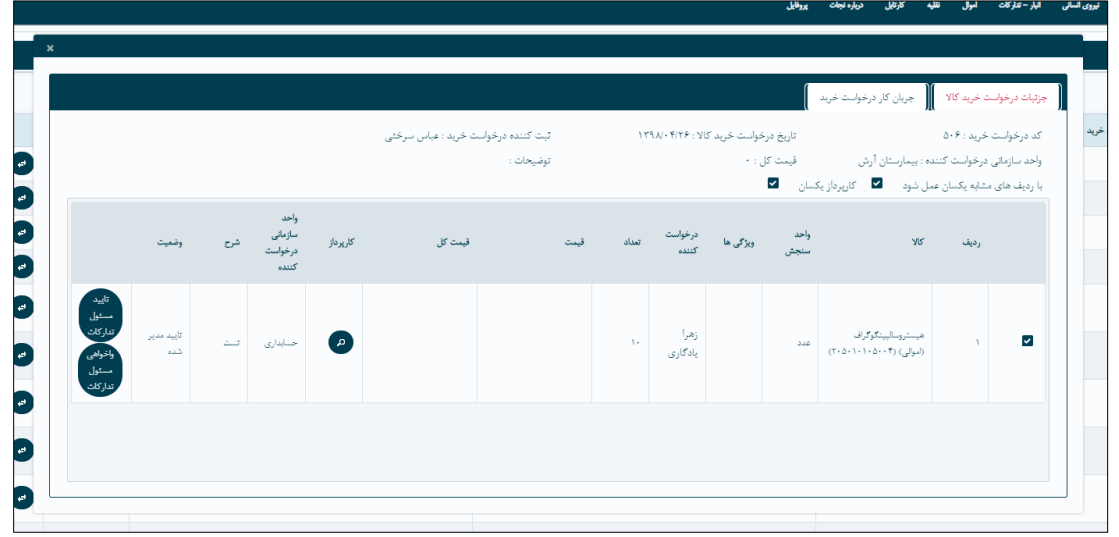

)تصویر 17(

| واحد<br>سأزمانى<br>درخواسا<br>كننده | كاريرداز                       |
|-------------------------------------|--------------------------------|
| حسابدار                             | (بهروز)<br>اتصارى<br>$\bullet$ |
|                                     |                                |

)تصویر 18(

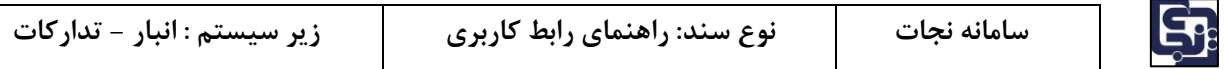

بعد از آن درخواســت خرید، نیاز به تأیید کارپرداز دارد. ابتدا کارپرداز باید مبلغ را تخمین بزند. (مبلغ پیش فاکتور را وارد می کند) سپس تأیید کند.

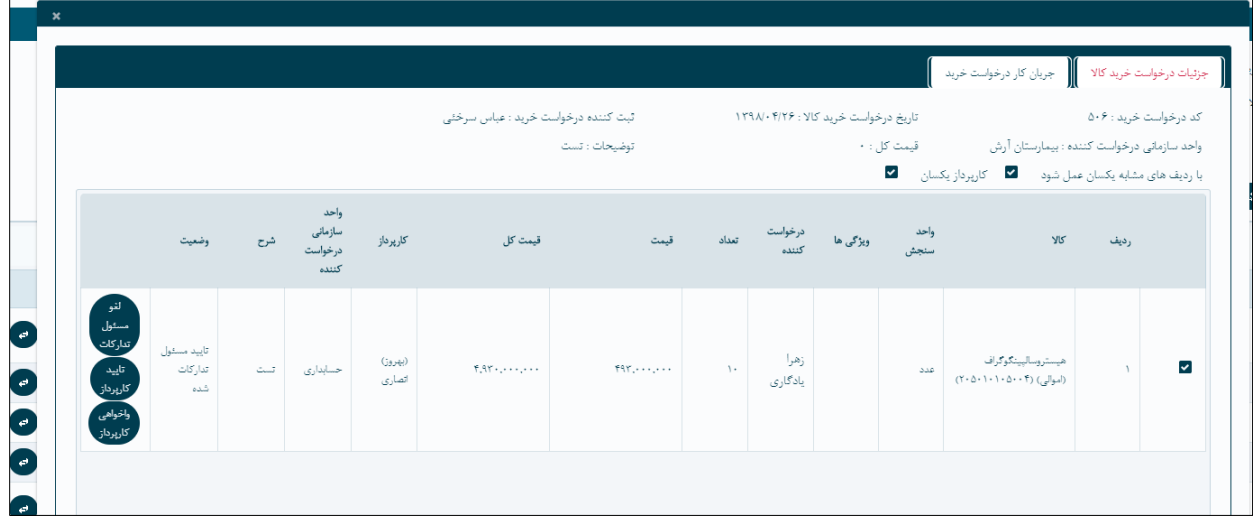

)تصویر 19(

سپس تأمین اعتبار رئیس حسابداری )تصویر 20( و در نهایت تأیید نهایی مدیر واحد میشود.

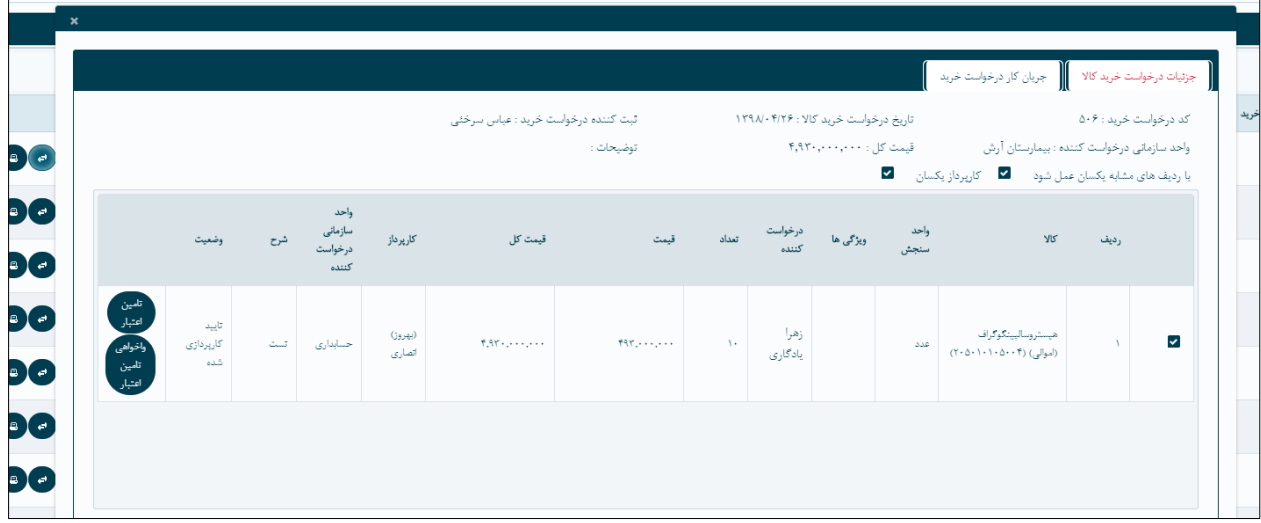

)تصویر 20(

بعد از مراحل ثبت درخواســـت خر ید، کارپرداز با ید وارد منوی انبار-تدار کات، پرداز ها، کارپرداز شود.

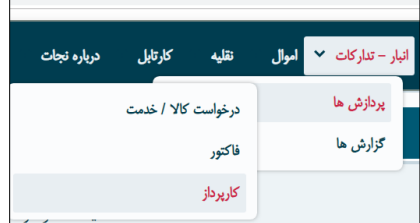

)تصویر 21(

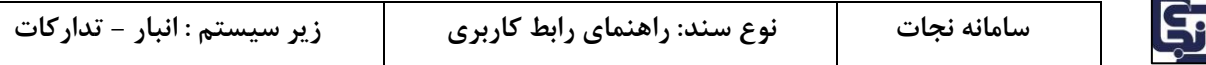

در این صفحه کارپرداز میتواند درخواست خریدهایی را که به این کارپرداز ارجاع شده است را مشاهده کند و با پرینت گرفتن آنها اقداو به خرید بنماید سپس کار پرداز باید برای این خرید ها فاکتور ایجاد کند.

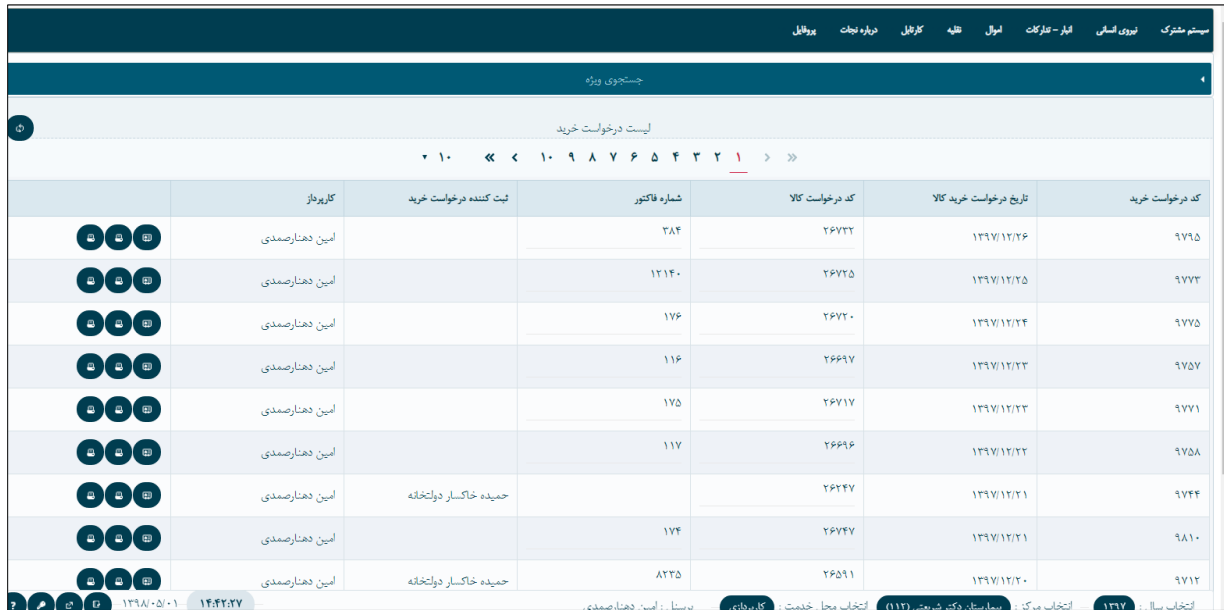

)تصویر 22(

# <span id="page-14-0"></span>**-2-5فاکتور**

ایجاد فاکتور با کارپرداز است. کارپرداز مربوطه باید از منوی انبار تدارکات \_پرداز ها \_فاکتور، وارد صفحه فاکتور شود. با کلیک بر روی دکمه ایجاد فاکتور از ردیف درخواست، صفحه ی ایجاد فاکتور باز میشود . )تصویر 23(

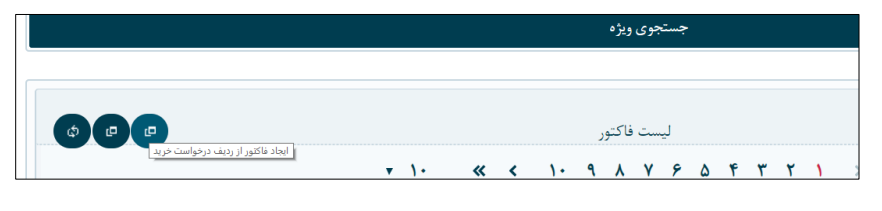

)تصویر 23(

بعد از انتخاب دکمه ایجاد، صفحه ی (تصویر ٢۴) ابتدا در بالای صفحه فیلد های شماره و تاریخ فاکتور سپس شریک تجاری را انتخاب می کنیم،

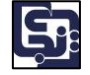

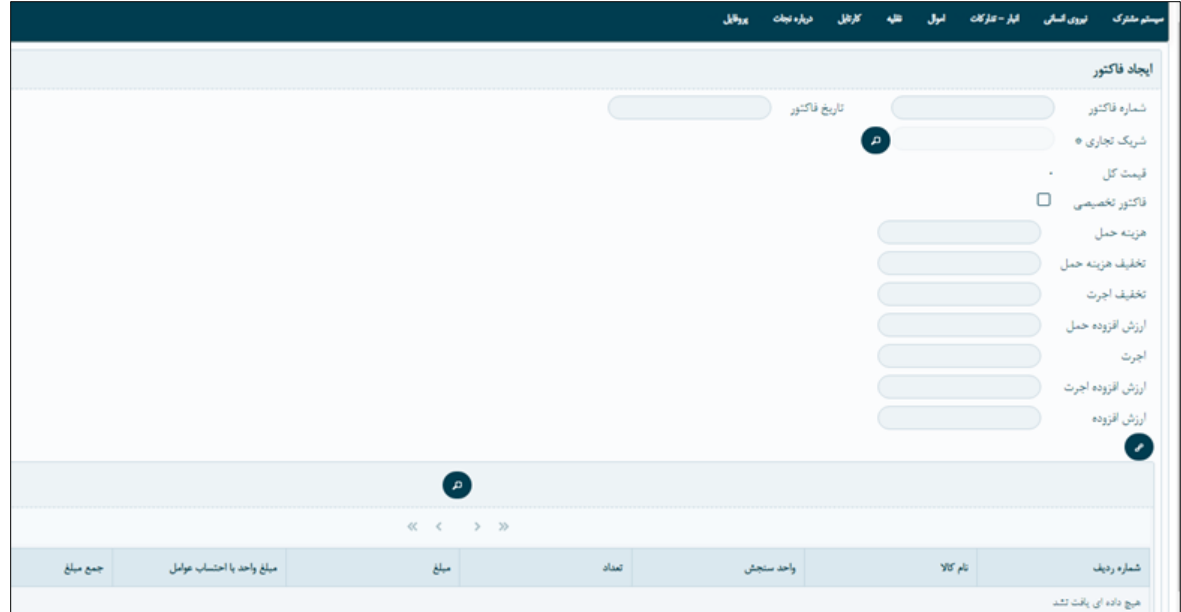

)تصویر 24(

سپس به دلخواه فیلد های مورد نیاز را پر کرده، سپس با استفاده از دکمه ی دروسط صفحه لیست درخواست خریدها نشان داده خواهد شد که میتوان با استفاده از جستجوی ویژه کد درخواست خرید مورد نظر را جستجو و انتخاب کرد. (تصویر ۲۵)

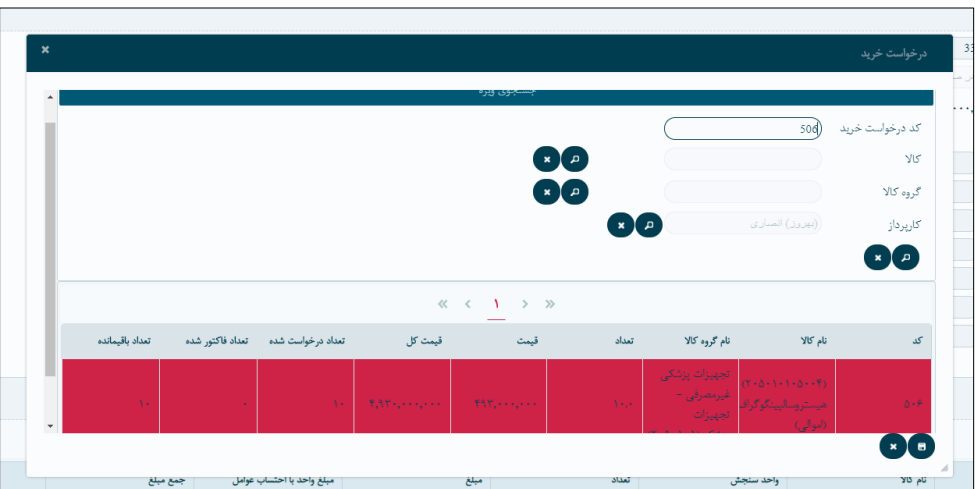

)تصویر 25(

-1 که برای کاال های مصرفی ، تخفیف ،اجرت و ارز افزوده را در باالی صفحه و برای کاال های اموالی در ردیف ایجاد میشود. -2 در کاالهای اموالی عوامل افزاینده و کاهنده در رسید محاسبه )در قیمت تاثیر گذار است( خواهد شد. اما برای کاالهای مصرفی مبلغ در باال محاسبه میگردد و در قیمت اصلی کاال تاثیر گذار نخواهد بود.

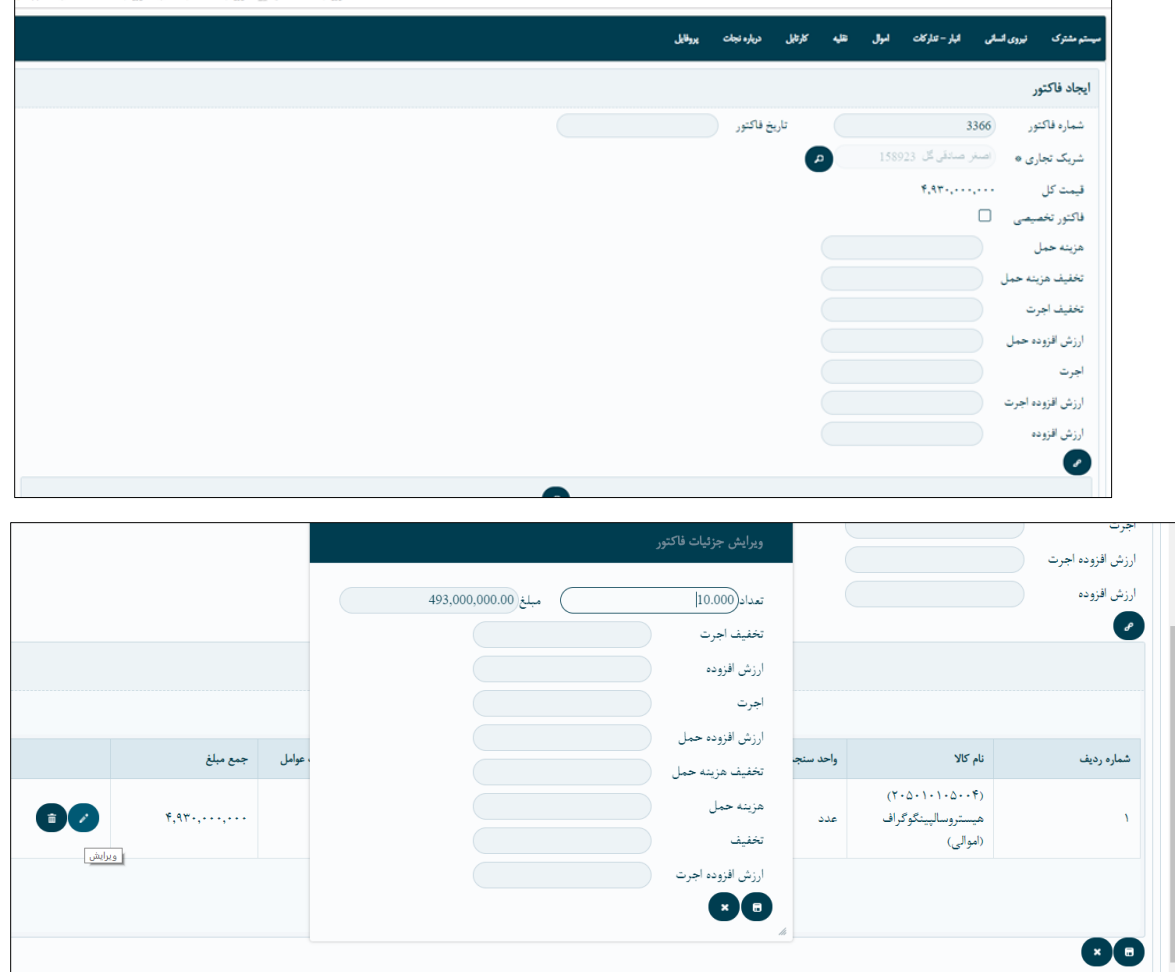

در مرحله ی بعد کارپرداز باید فاکتور را همانطور که در عکس ن شان داده می شود از منوی انبار تدارکات \_پردازش\_فاکتور پرداخت کند با کلیک بر گزینه استعادهای صفحه ی پرداخت باز می شود. نحوه ی پرداخت را انتخاب کرده و سپس ذخیره میکنیم. (تصویر  $(7)$ 

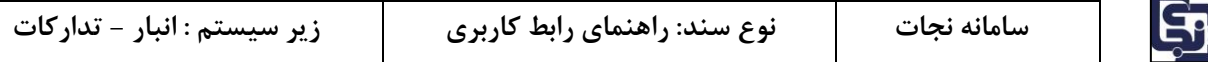

| - <b>1</b> - 1                                                                                                    |     |                                    |                               |          |     |                      |                       |                         |                        |                                          |               |                            |  |  |  |
|----------------------------------------------------------------------------------------------------|-----|------------------------------------|-------------------------------|----------|-----|----------------------|-----------------------|-------------------------|------------------------|------------------------------------------|---------------|----------------------------|--|--|--|
| $\mathbb{H}[\mathbb{R}^d]$<br>۱.                                                                                      |     | $\pmb{\times}$                     |                               |          |     |                      |                       |                         |                        |                                          | برداخت فاكتور | (بهروز) اتم <mark>ا</mark> |  |  |  |
| $\left[\begin{smallmatrix} 1 & 0 \ 0 & 0 \end{smallmatrix}\right]$                                                    | کاٹ | $\blacktriangle$                   |                               |          |     |                      | انقدى<br>$\checkmark$ | نحوه يرداخته            |                        | ا ب <mark>از</mark> از داخت قطعی - نهایی | نوع پرداخت،   | (بهروز) أئط                |  |  |  |
| $(\textcolor{red}{\bullet\bullet}\textcolor{red}{\bullet\bullet})$                                                    | کاٹ |                                    |                               |          |     |                      |                       | $\circ$<br>مبلغ يرداخت، |                        | انتداب<br>$\downarrow$                   | موضوع يرداخت  | (بهروز) أنط                |  |  |  |
| $\left(\begin{smallmatrix} w&w \end{smallmatrix}\right)\oplus \left[\begin{smallmatrix} w&w \end{smallmatrix}\right]$ | کاٹ |                                    |                               |          |     |                      |                       |                         |                        |                                          | شوح           | (بهروز) أئط                |  |  |  |
| $(\mathbf{w} \mid \mathbf{w})$                                                                                        | کاٹ |                                    | 00                            |          |     |                      |                       |                         |                        |                                          |               |                            |  |  |  |
| (⊎)[⊕]                                                                                                    | كات |                                    | $\ll$ $\langle$ 1 > $\rangle$ |          |     |                      |                       |                         |                        |                                          |               |                            |  |  |  |
|                                                                                                    |     |                                    |                               | وضعيت    | شرح | مبلغ پرداخت          | موضوع پرداخت          | تحوه پرداخت             | نوع پرداخت             | شماره پرداخت                             | تاريخ پرداخت  | (بهروز) انط                |  |  |  |
| $\begin{bmatrix} 1 & 0 \\ 0 & 0 \end{bmatrix}$                                                                        | کاٹ |                                    | 60                            | پیش ئویس | تست | $F, T, F, F, \ldots$ |                       | تقدى                    | پرداخت قطعی -<br>تهایی | FTQ                                      | $1191 - 5175$ | (بهروز) أنط                |  |  |  |
| $\left[\begin{array}{c}\mathfrak{w}\end{array}\right]\oplus\left[\begin{array}{c}\mathfrak{w}\end{array}\right]$      | کاٹ | $\left\vert \mathbf{v}\right\vert$ |                               |          |     |                      |                       |                         |                        |                                          |               | (بهروز) اتما               |  |  |  |

)تصویر 26(

سپس باید به تأیید م سئول تدارکات بر سد که از منوی کارتابل با کلیک بر گزینه ی صفحه ی تأیید باز شده و م سئول تدارکات تأیید میکند. )تصویر 27(

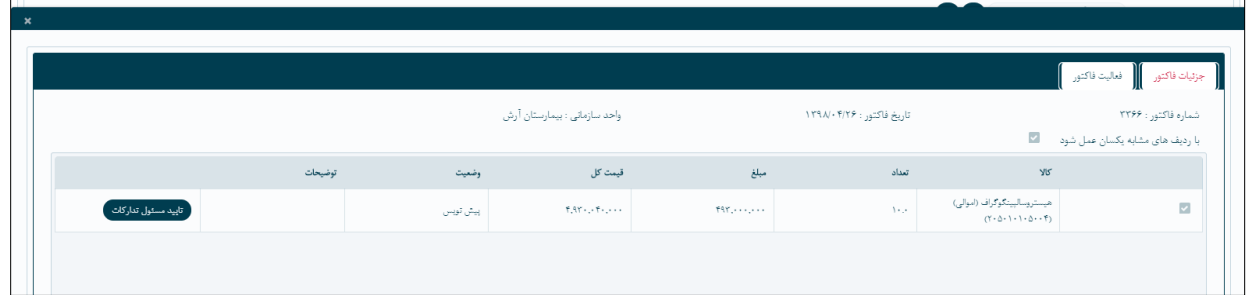

)تصویر 27(

# <span id="page-17-0"></span>**-2-6رسيد**

بعد از پرداخت فاکتور توسط کارپرداز ، در مرحله ی بعد انباردار رسید را برمبنای فاکتور ایجاد میکند.با کلیک بر دکمه ی زیر

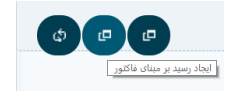

صفحه ی زیر باز شده سپس با انتخاب انبار که م صرفی ا ست یا اموالی و م شخص کردن نوع ر سید که معمولی ، تخ صی صی یا توزیعی است و در صورت نیاز پر کردن توضیحات و آپلود ضمیمه و انتخاب فاکتور رسید ایجاد میشود.

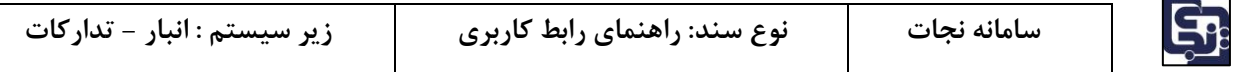

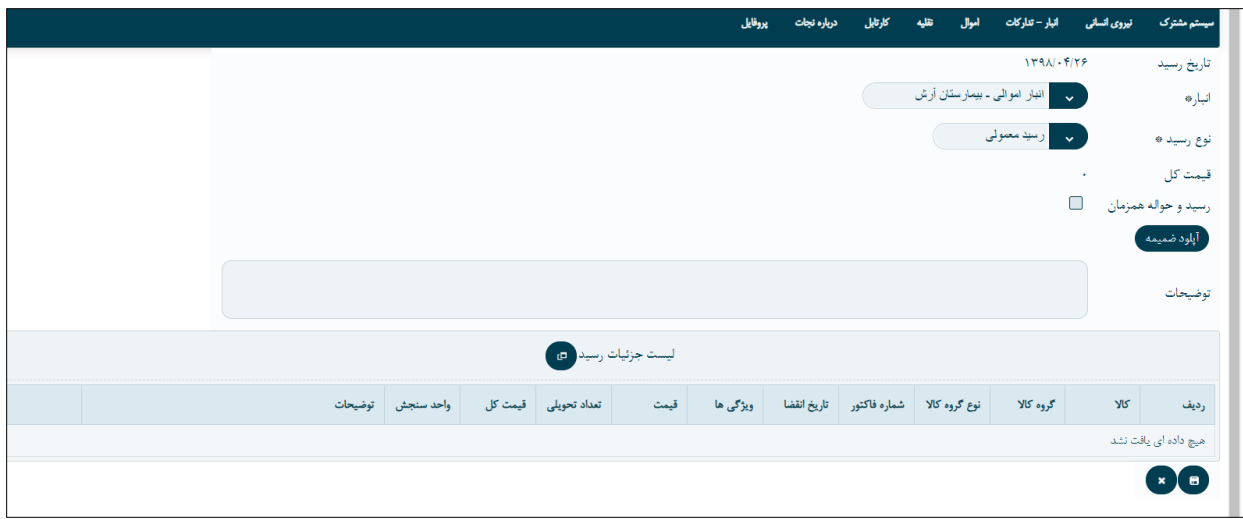

در مرحله ی بعد با انتخاب گزینه لیست جزئیات رسید که در تصویر باال مشاهده میکنید ،میتوان فاکتورها را مشاهده کرد و فاکتور مورد نظر را با استفاده از جستجوی ویژه پیدا کرد. و انتخاب کرده و در نهایت ذخیره می کنیم.

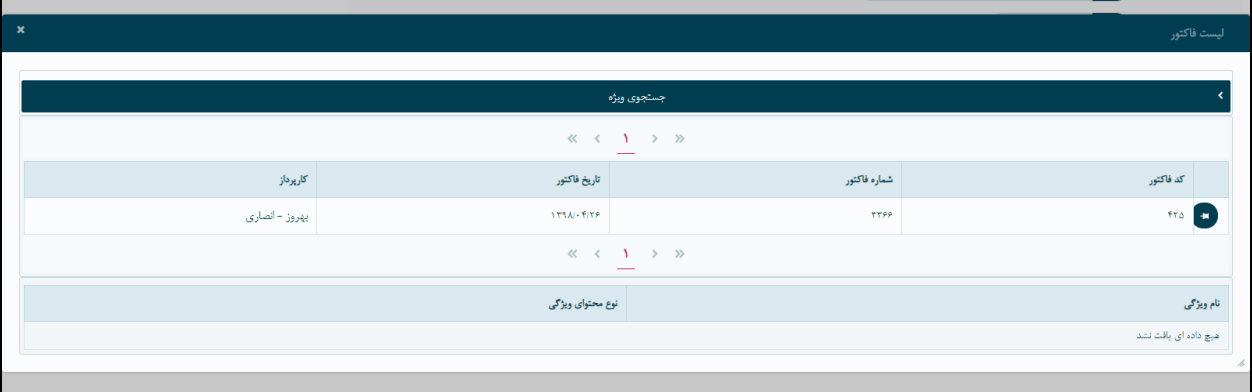

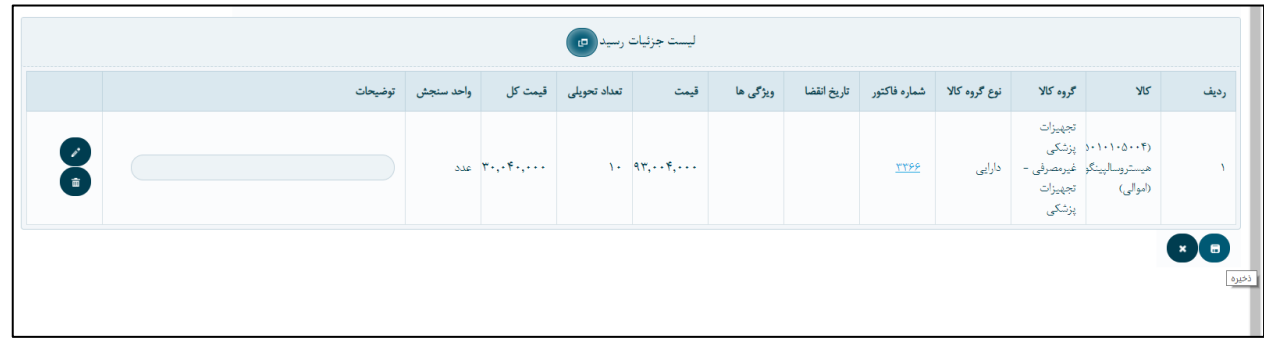

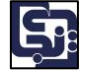

\*\*)در صورت نیاز میتوان تیک ر سید حواله همزمان را زده ، در این صورت برای ر سید به طور همزمان حواله نیز صادر میشود.)

برای تأییدات رسـید ابتدا کارشــناس فنی وارد منوی کارتابل \_انبار تدارکات\_ رسـیدانبار شـده و با زدن دکمه ی<br>\* صفحه ی تأیید باز میشود.

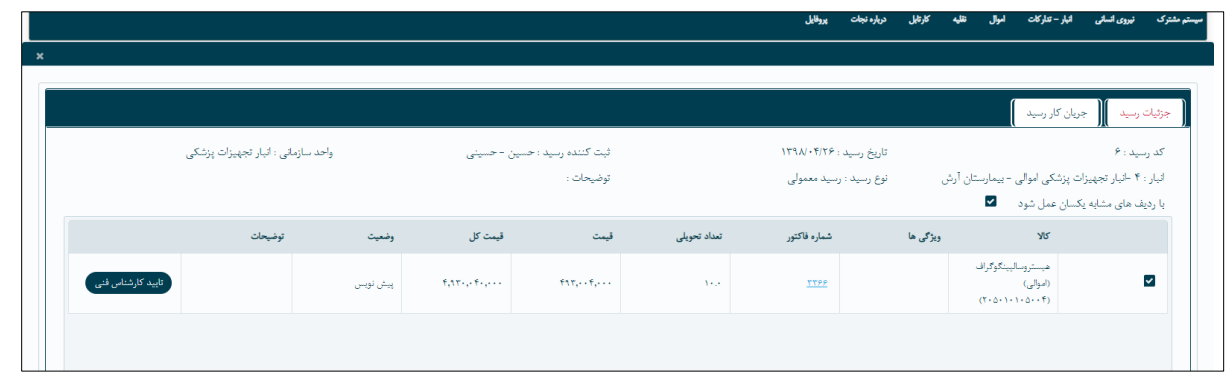

سپس مسئول انبار تأیید می کند.

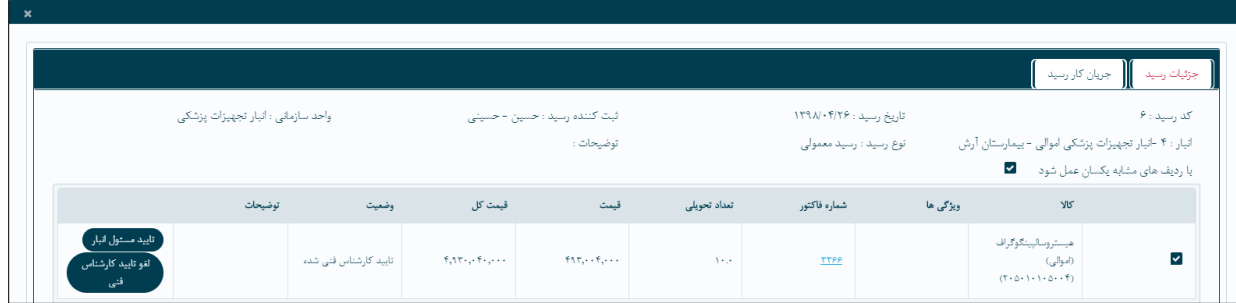

مدیر واحد ادامه روند تأییدات را انجاو میدهد.

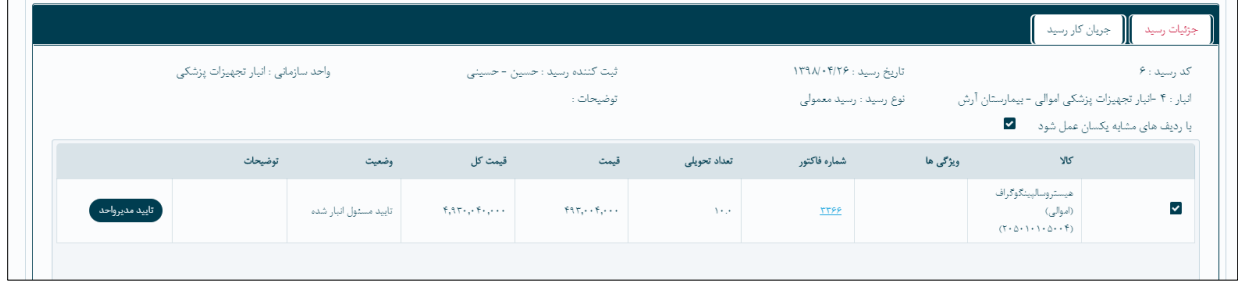

سپس رئیس حسابداری تأیید می کند.

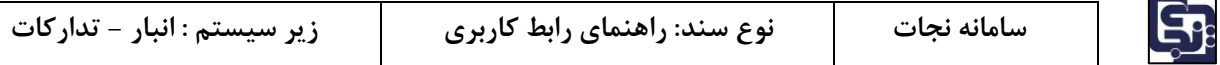

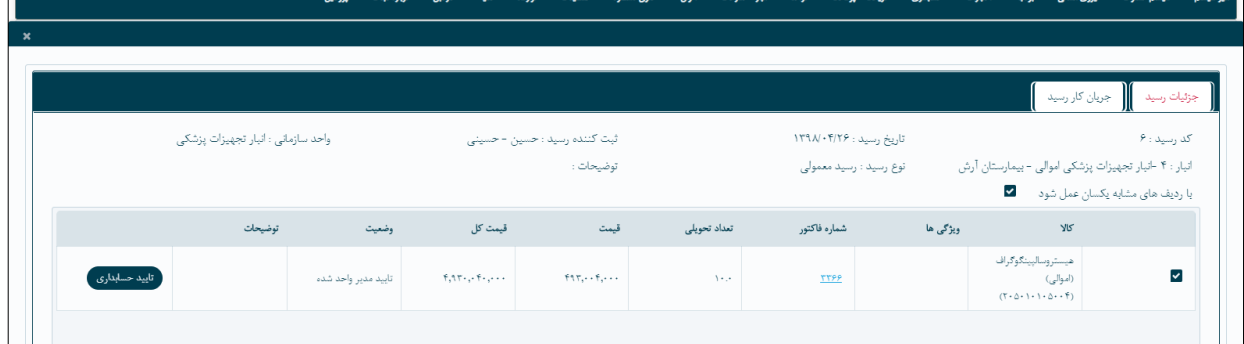

\*\*نکته حائز اهمیت این ا ست که در صورت م صرفی بودن کاال روند تأییدات اینجا به پایان میر سد، اما اگر کاال اموالی باشد بعد از تأیید رئیس حسابداری ، نیاز به تأیید امین اموال نیز میباشد.

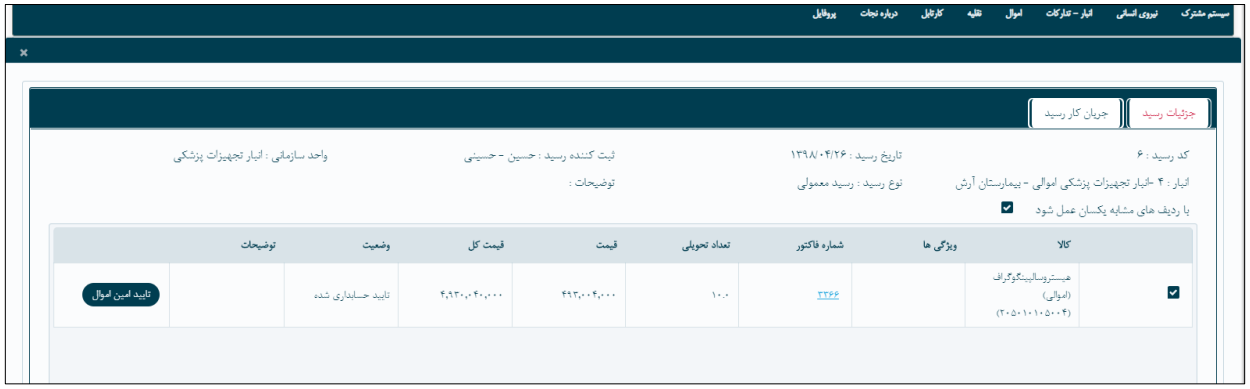

#### <span id="page-20-0"></span>**-2-7حواله**

برای اینکه کاالیی را از انبار خارج کنیم باید آن را حواله کنیم. از منوی انبارتدارکات \_ پرداز ها \_ حواله انبار وارد میشویم.

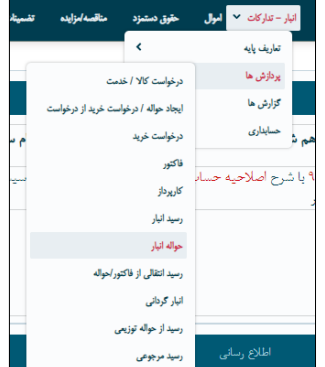

این صفحه از دو بخش جستجوی ویژه و لیست حواله ها تشکیل میشود.

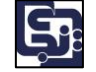

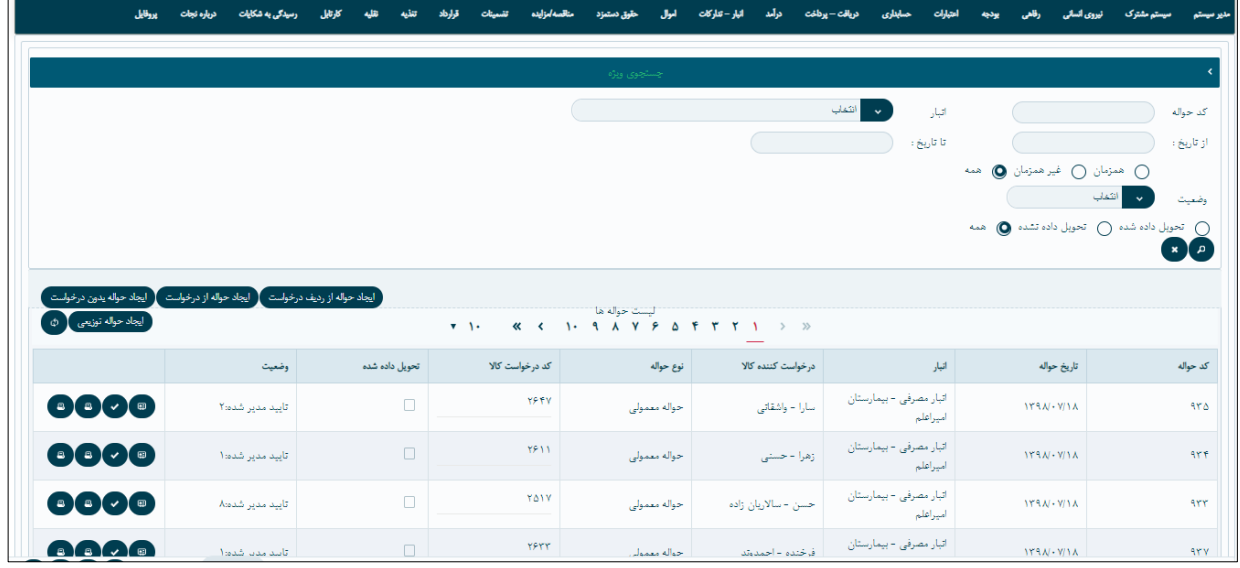

# جستجوی ویژه

با استفاده از فیلدهای داخل این بخش میتوانیم حواله مورد نظر خود را جستجو نماییم. )آسان تر است که با کد حواله، حواله مورد نظر خود را جستجو کنیم(

\*در این قسمت حتی میتوانیم با انتخاب کردن نوع حواله یا بازه تاریخ متوجه شویم که چه تعداد حواله به طور مثال همزمان در یک ماه داشته ایم .

#### لیست حواله ها

در اینجا رو به روی هر یک از ردیف های حواله پنج دکمه وجود دارد :

- 1 دکمه نمایش جزئیات : جزئیات حواله را نشان میدهد .
- 2 دکمه تحویل : مشخص میکند که کاال تحویل داده شده است .
	- 3 چاپ pdf و چاپ excel : که چاپ حواله را میدهند .
		- 4 دکمه ویرایش  $\bullet$ ! ویرایش حواله (وضعیت پیش نویس)
	- 5 دکمه حذف : برای حذف کردن حواله )وضعیت پیش نویس(

## <span id="page-21-0"></span>**-2-7-1 ايجاد حواله**

ایجاد حواله را انباردار انجاو میدهد. چهار حالت برای ایجاد یک حواله جدید وجود دارد.

## **-2-7-1-1 ايجاد حواله از رديف درخواست**

در این حالت ردیف هایی از درخواست را که میخواهیم انتخاب میکنیم و حواله میکنیم. <sup>(اپیاد و</sup>الار<sub>ت</sub>یفترنوات

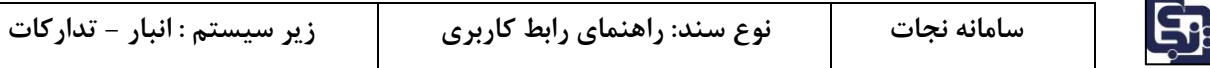

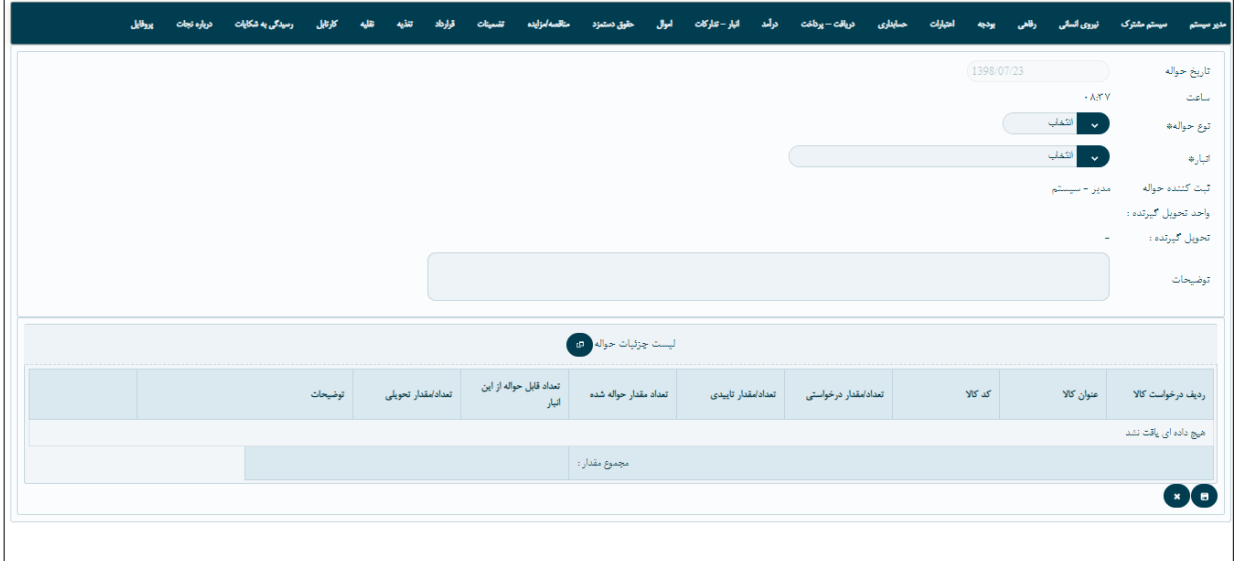

نوع حواله و انبار را انتخاب کرده و بعد از آن دکمه ایجاد وسط صفحه را میزنیم لیست ردیف های درخواست کاال ها نشان داده میشود.

|                              | يروايل | درباره نجات | رسیدگی به شکایات |  |  |                   |  |  |                              |          |  |                          |  | دىلقت – دىلفت | صادان                      |                     |                                                                      |              | مذير ميستم               |
|------------------------------|--------|-------------|------------------|--|--|-------------------|--|--|------------------------------|----------|--|--------------------------|--|---------------|----------------------------|---------------------|----------------------------------------------------------------------|--------------|--------------------------|
|                              |        |             |                  |  |  |                   |  |  |                              |          |  |                          |  |               |                            |                     |                                                                      | جزئيات حواله | تاریخ حو                 |
|                              |        |             |                  |  |  |                   |  |  |                              |          |  |                          |  |               |                            |                     |                                                                      |              | ساعت                     |
| جستجوى ويژه                  |        |             |                  |  |  |                   |  |  |                              |          |  |                          |  |               | توع حوالا                  |                     |                                                                      |              |                          |
| « < 1. 9 A Y & B F T T 1 > > |        |             |                  |  |  |                   |  |  |                              |          |  |                          |  |               |                            | اتبارقا<br>البث كند |                                                                      |              |                          |
|                              |        |             | درخواست كننده    |  |  | تاريخ درخواست     |  |  | کد درخواست کالا              |          |  | واحد سازمانى تامين كننده |  |               | واحد سازمانى درخواست كننده |                     |                                                                      | Y            | واحد تحا                 |
|                              |        |             | مامک شریعت       |  |  | $1190 \sqrt{111}$ |  |  |                              | 11AY     |  |                          |  |               | مركز تحقيقات جنين وتوزاد   |                     | مايع دستشويي اليتري (مصرفي)                                          |              | تحويل گا                 |
|                              |        |             | أملمك شريعته     |  |  | <b>IYAN-YAY</b>   |  |  |                              | AVAY -   |  |                          |  |               | مركز تحقيقات جنين وتوزاد   |                     | - اسکاج ظرفشویی (مصرفی) <mark>-</mark><br>(199.91)                   | $ {\bf e} $  | توضيحانا                 |
|                              |        |             | مامک شریعت       |  |  | $1190 \sqrt{111}$ |  |  |                              | 11AY     |  |                          |  |               | مركز تحقيقات جنين وتوزاد   |                     | شيشه پاكن(رايت) (مصرفي)<br>$O\left(\frac{1}{(1+1)^{2}+1+1+1}\right)$ |              |                          |
|                              |        |             | مامک شریعت       |  |  | $1194 \sqrt{141}$ |  |  |                              | $11AY -$ |  |                          |  |               | مركز تحقيقات چنين وتوزاد   |                     | دستمال كاغذى (مصرفى)<br>O                                            |              | رديف در                  |
|                              |        |             | مامک شریعت       |  |  | $1190 \sqrt{111}$ |  |  |                              | 11AY     |  |                          |  |               | مركز تحقيقات جنين وتوزاد   |                     | سیم ظرفشولی (مصرفی)<br>O                                             |              | هیچ داد                  |
|                              |        |             |                  |  |  |                   |  |  | « < 1. 9 A Y & A F T T 1 > » |          |  |                          |  |               |                            |                     |                                                                      |              | $\cdot$ ( $\blacksquare$ |
|                              |        |             |                  |  |  |                   |  |  |                              |          |  |                          |  |               |                            |                     |                                                                      | '× ∐ ⊟       |                          |

ردیف یا ردیف های مورد نظر را انتخاب کرده و دکمه ذخیره را میزنیم.

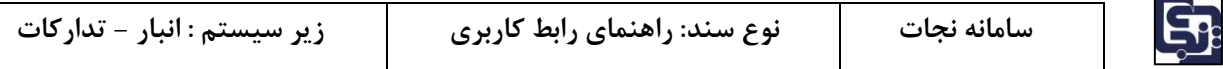

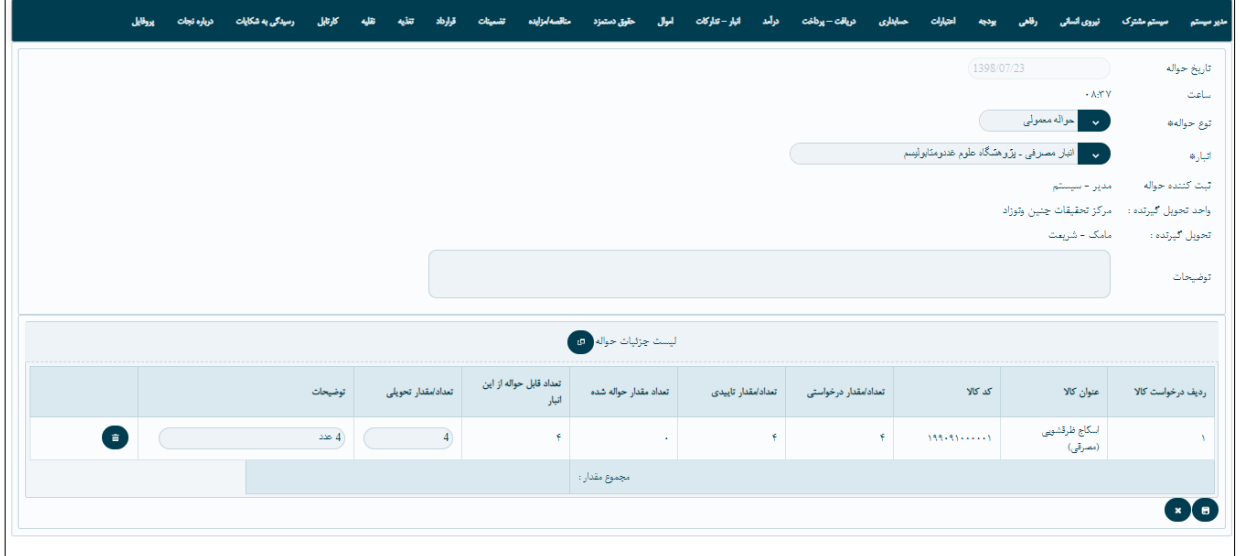

با انتخاب ردیف ها واحد تحویل گیرنده و شخص تحویل گیرنده مشخص میشود. امکان حذف کردن ردیفها در اینجا وجود دارد و درآخر دکمه ذخیره را میزنیم.

# **-2-7-1-2 ايجاد حواله از درخواست**

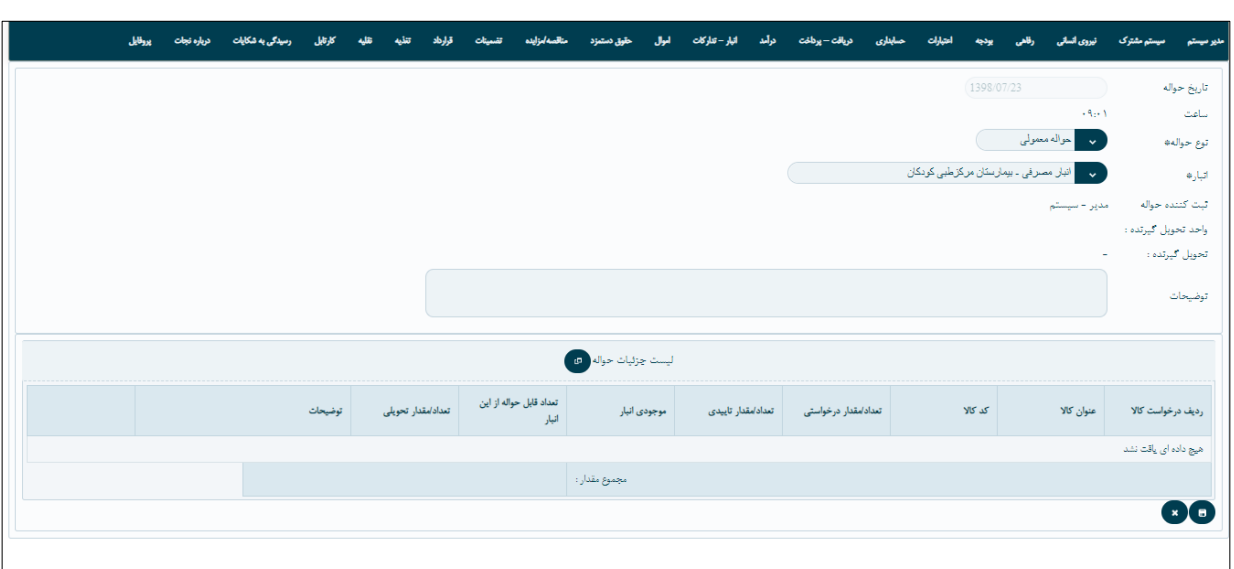

در این جا باتوجه به درخواست کالایی که زده شده است حواله را ایجاد میکنیم. <sup>ر</sup>ا<sup>به مو</sup>الار دخلت

نوع حواله و انبار را انتخاب کرده و بعد از آن دکمه ایجاد وسط صفحه را میزنیم لیست درخواست کاال ها نشان داده میشود. ) توجه شود که درخواست کالا هایی را نشان داده میشود که وضعیت آنها تأیید نهایی باشد) درخواست کالای مورد نظر خود را انتخاب مینماییم.

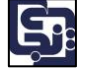

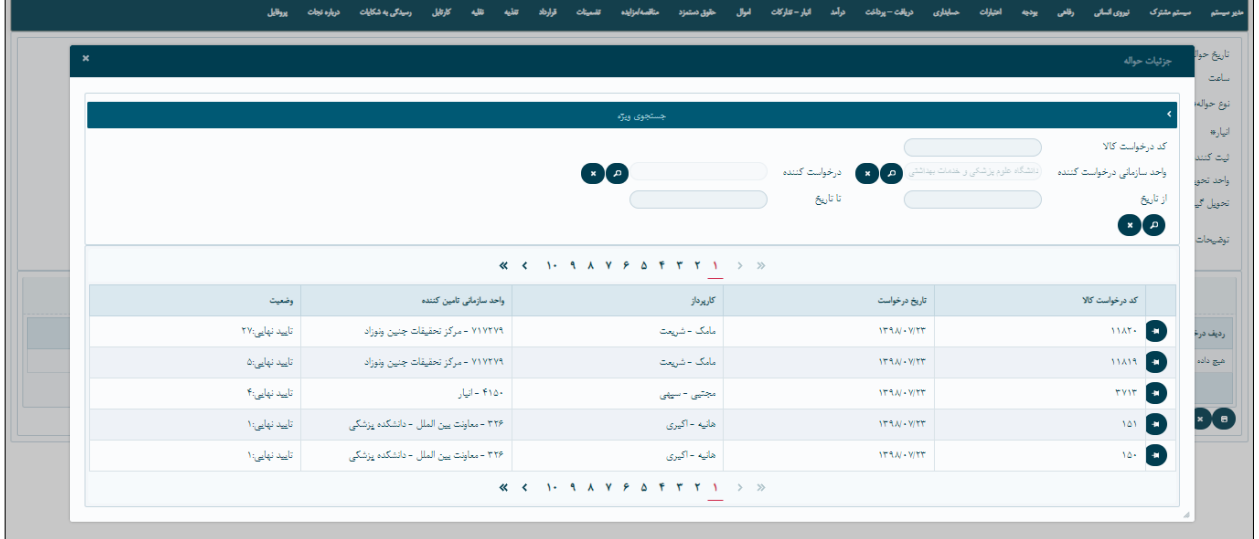

با انتخاب درخواست کاال جزئیات درخواست نشان داده میشود.

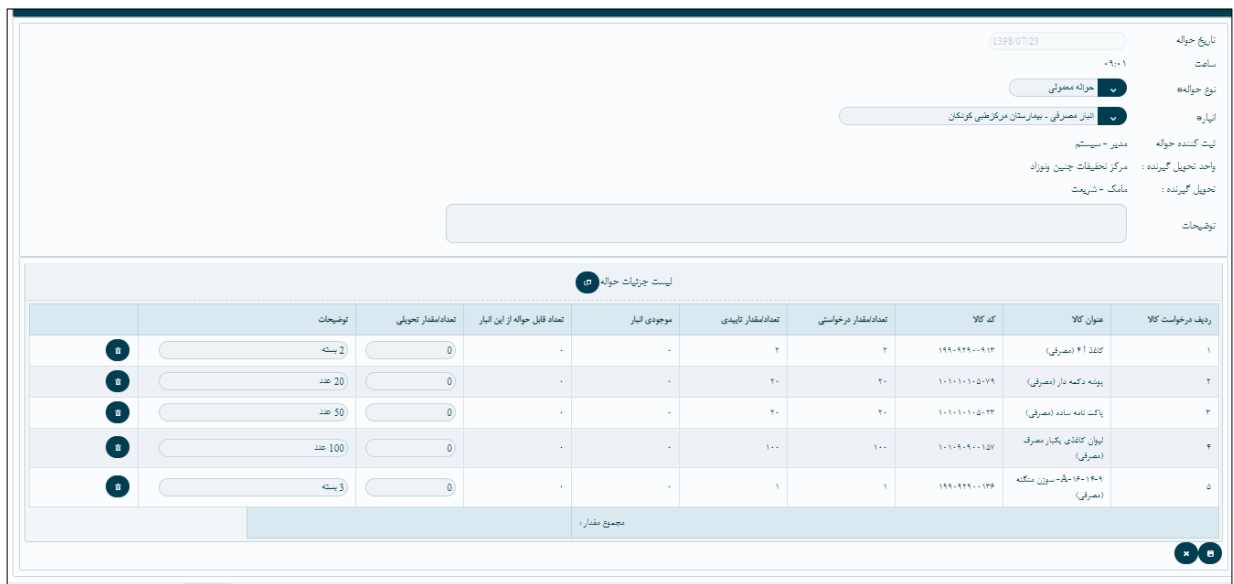

امکان حذف هر یک از ردیف ها وجود دارد، درآخر دکمه ذخیره را کلیک میکنیم.

# **-2-7-1-3 ايجاد حواله بدون درخواست**

در این حالت حواله را بدون داشتن درخواست ایجاد میکنیم. <sup>(بید مهسوس درخوس</sup> نوع حواله و انبار واحد تحویل گیرنده و شخص تحویل گیرنده را انتخاب کرده و بعد از آن دکمه ایجاد وسط صفحه را میزنیم لیست کاالها نمایش داده میشود.

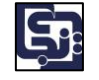

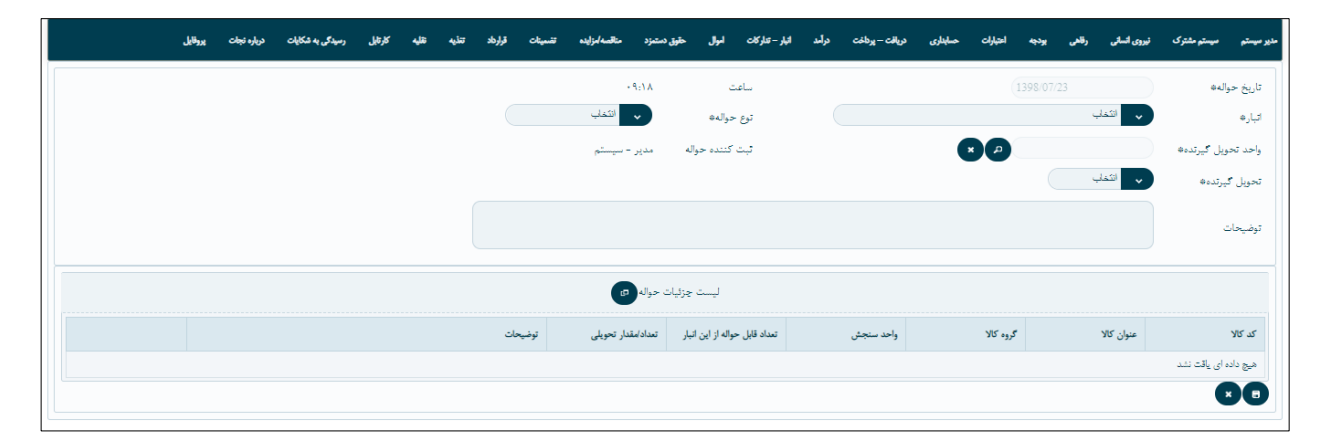

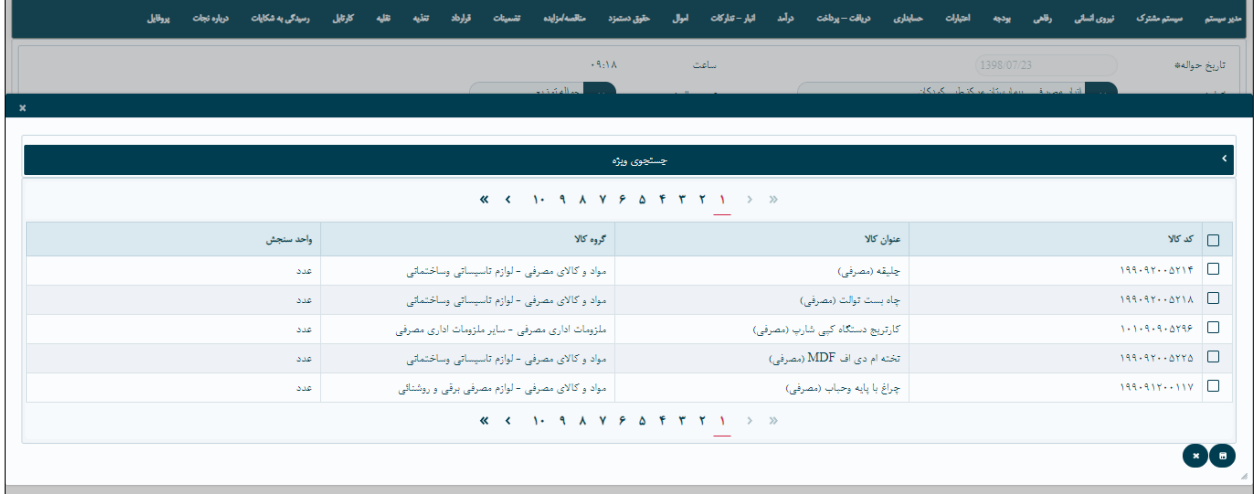

کاال یا کاالهای مورد نظر را انتخاب کرده و دکمه ذخیره را کلیک میکنیم.

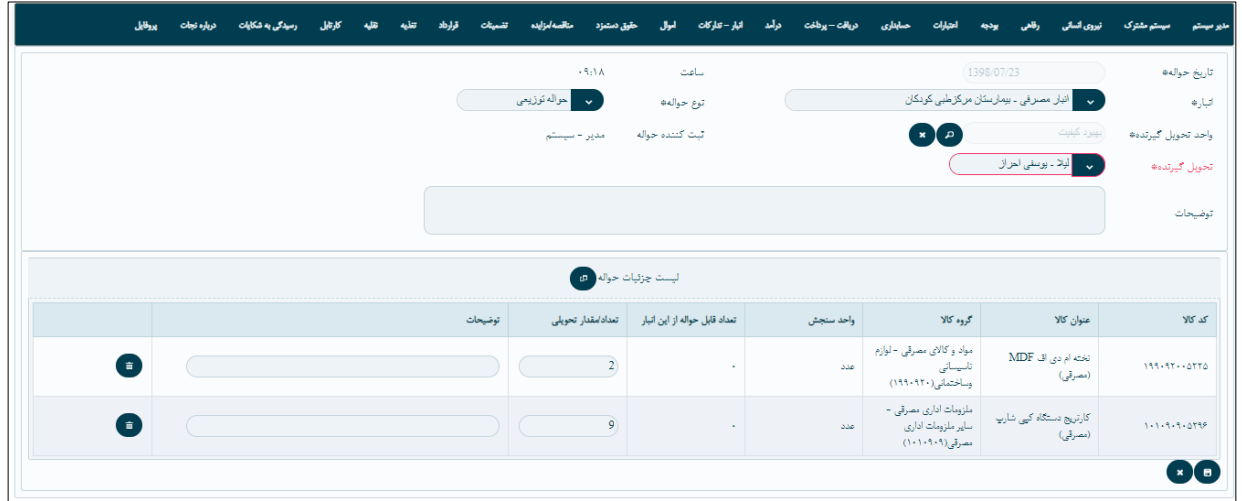

امکان حذف هر یک از ردیفهای انتخاب شده وجود دارد و در آخر دکمه ذخیره را میزنیم.

# **-2-7-1-4 حواله توزيعی**

این حالت برای <u>توزیع</u> کردن کالای مورد نظر است. <sup>ایجد د</sup>له تویمی

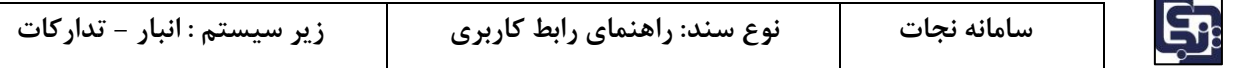

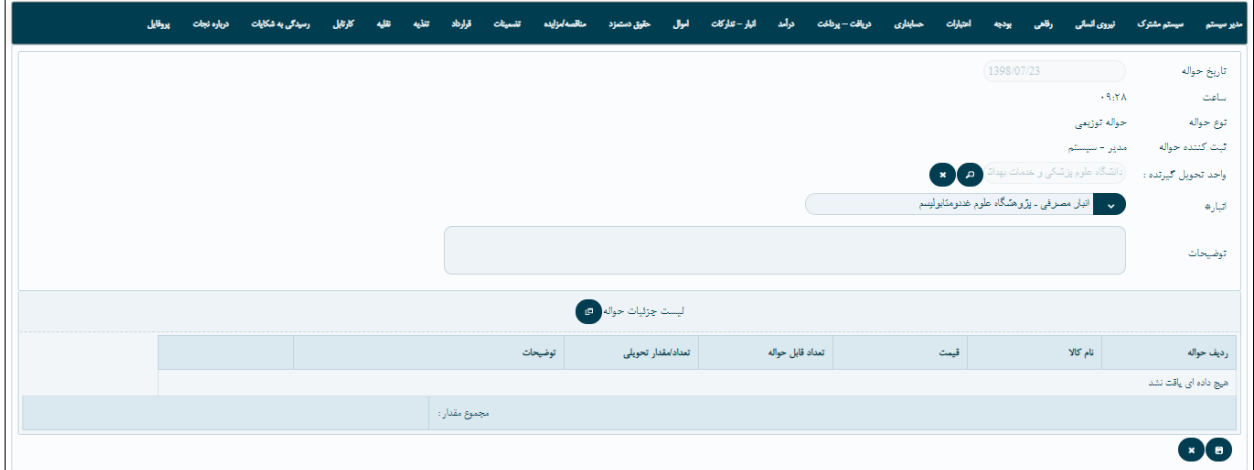

در اینجا انبار را انتخاب کرده و دکمه ایجاد وسط صفحه را میزنیم، رسیدهای توزیعی نمایش داده میشود آن را انتخاب کرده و در آخر دکمه ذخیره را کلیک مینماییم.

## <span id="page-26-0"></span>**-2-7-2 تأييدات حواله**

برای تأییدات از منوی کارتابل \_ انبار تدارکات \_ حواله انبار وارد میشویم. این صفحه به دو بخش جستجوی ویژه و لیست حواله ها تقسیم میشود.

جستجوی ویژه با استفاده از فیلد های کدحواله ،انبار و تاریخ میتوانیم حواله مورد نظر خود را جستجو کنیم.مسئول انبار بر روی دکمه کلیک کرده لیست جزئیات حواله نشان داده میشود و بر روی دکمه تأیید مسئول انبار کلیک کرده و تأیید را انجاو میدهد.

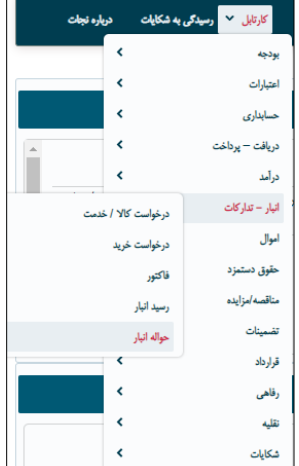

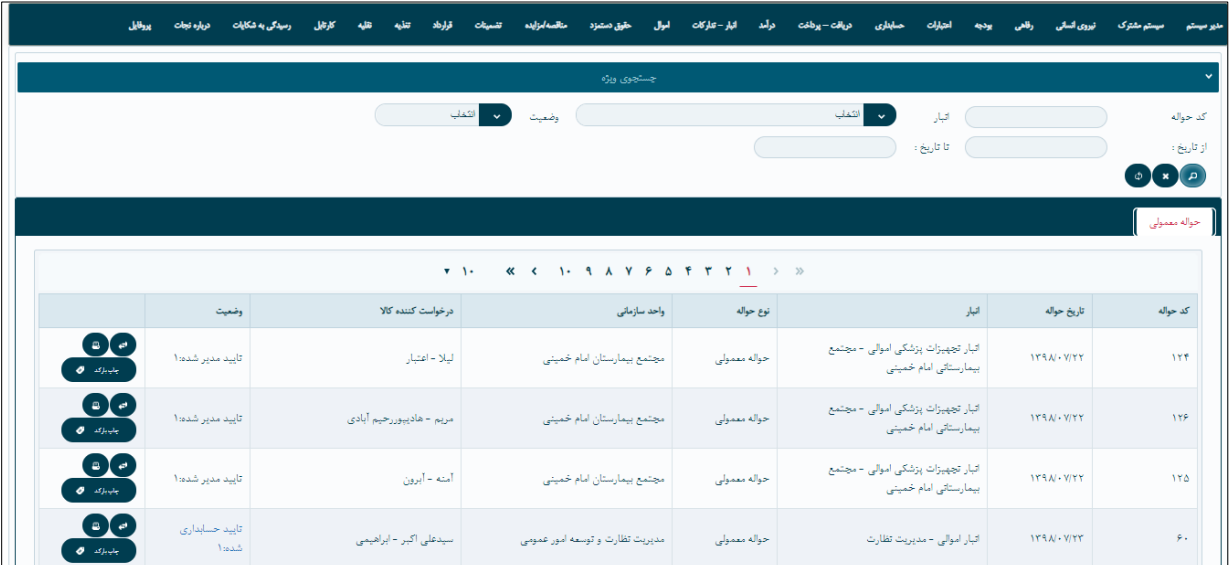

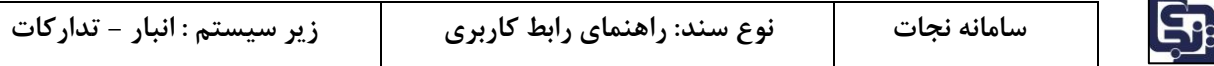

\*توجه شود برای حواله هایی که چند ردیف دارند اگر میخواهیم همه ردیف ها را تأیید کنیم تیک، با ردیف های مشابه یکسان عمل شود را میزنیم و اگر میخواهیم یک ردیف را تأیید نکنیم این تیک را برمیداریم .

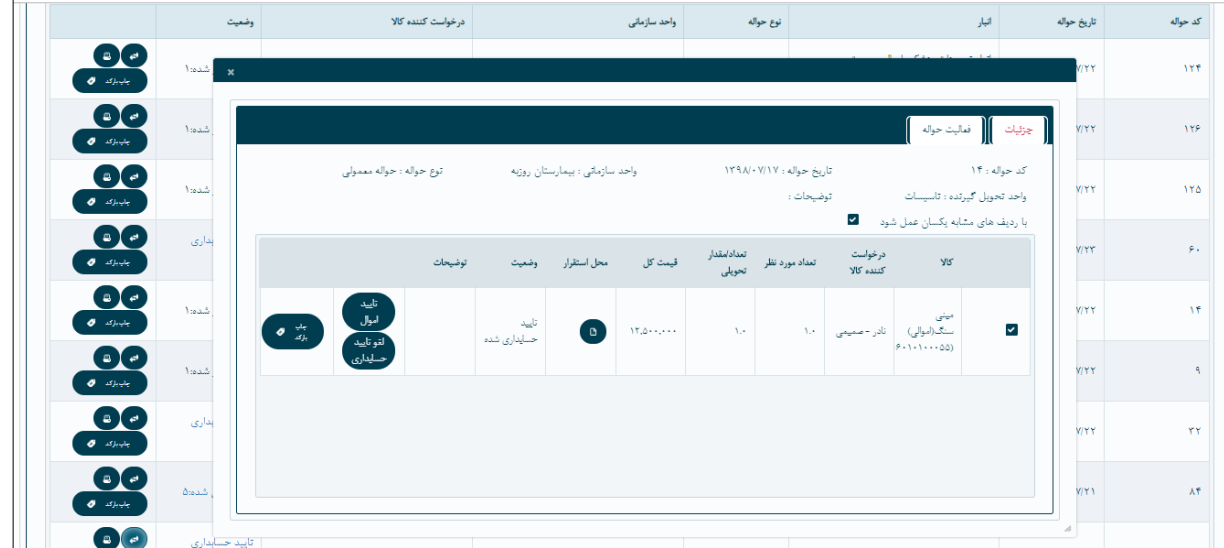

حواله را به ترتیب افراد زیر تأیید مینمایند:

- مسئول انبار
	- مدیر واحد
- رئیس حسابداری
- امین اموال )در صورت اموالی بودن کاال(